# pandigital novel

# User Guide V1.0

**Note**: Your device style and features may differ from those documented in this User Guide.

UG-E\_PRD06E-7\_v1.0\_08-10

# Register your pandigital **novel**

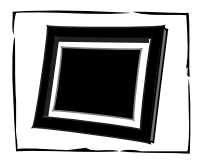

digital photo frame!\* 1-year warranty!\*\* *(valid in USA only)*

Qualify to win a FREE Register your FREE

**1 year**

# **REGISTER ONLINE: www.pandigital.net**

\*For details, go to our website: www.pandigital.net

\*\*The online signup is for the purpose of user and product registration. Failure to register does not in any way diminish any of your standard warranty rights, as described in the documentation included with your product.

**NOTE**: If you must mail your 1-year registration, please send your name, address, phone number, model, serial number, and when and where purchased to: **Pandigital, P.O. Box 2969, Dublin, CA 94568-2969 USA**

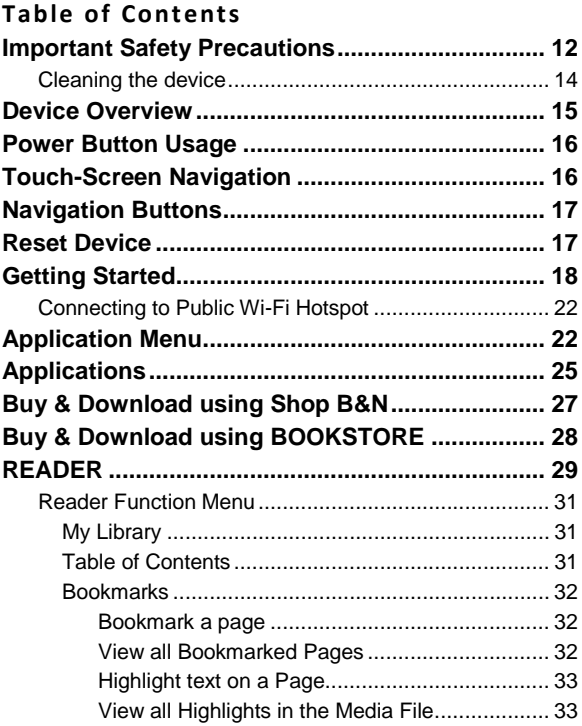

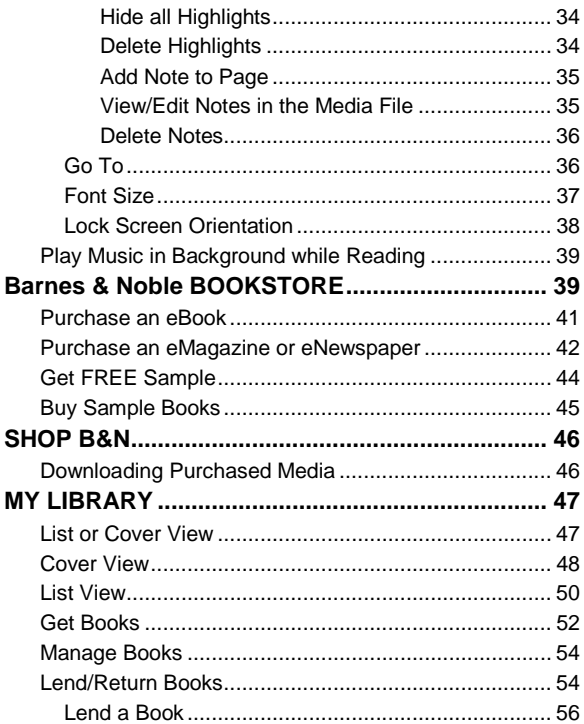

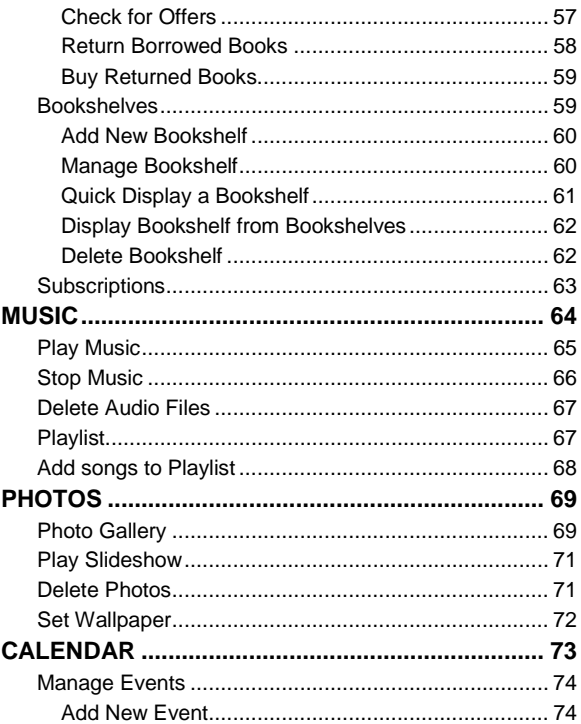

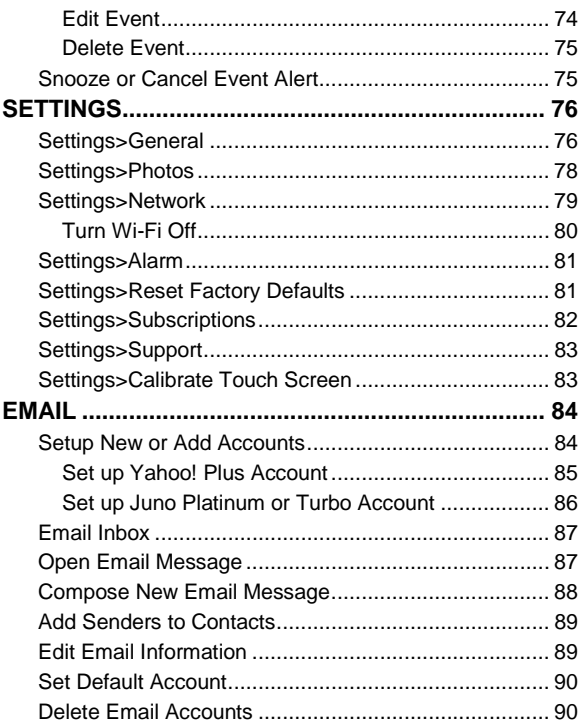

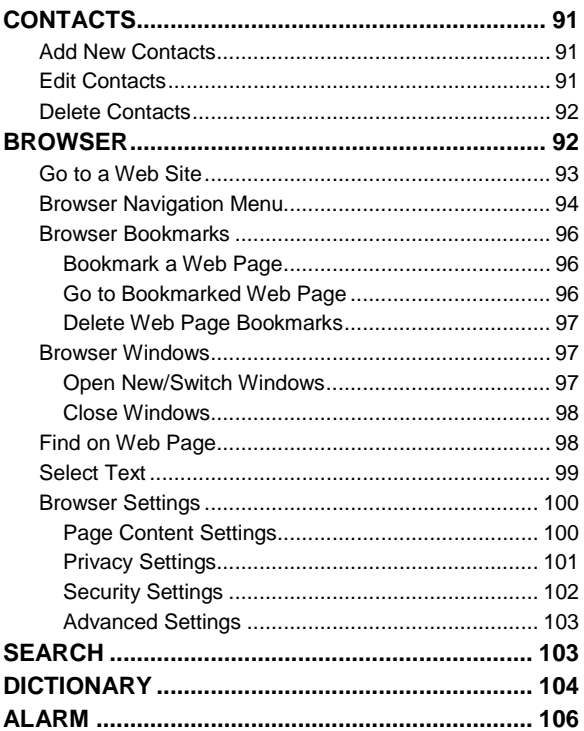

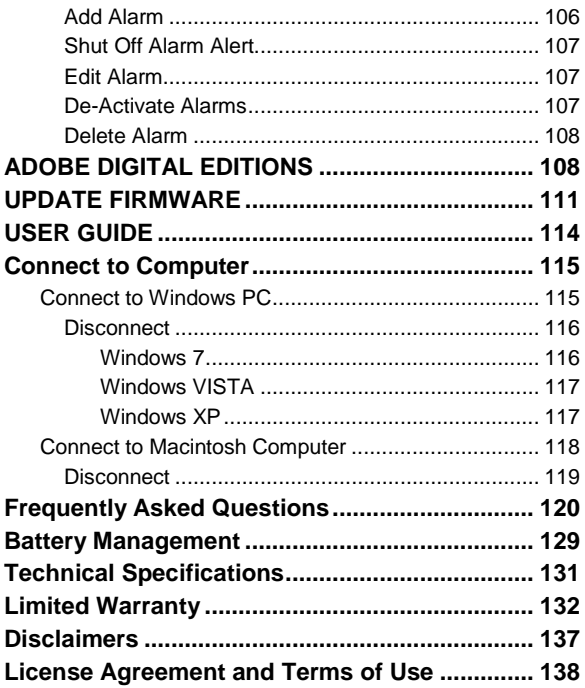

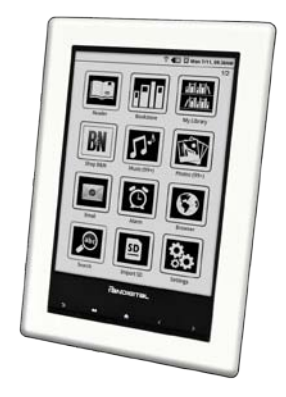

# pandigital **novel**

A contemporary multimedia device designed for straightforward functionality, featuring an ePaper display and convenient hard-button and touchscreen navigation.

Your pandigital **novel** is a light and stylish electronic multimedia eReader which allows you to quickly and easily download and read digital printed material (eBooks, eMagazines, and eNewspapers) anytime and anywhere.

Also, you can view photo slideshows and listen to music through the built-in speakers or with headphones *(not included)*.

When connected to a Wi-Fi network, you can download media files from your Barnes & Noble's online account, browse the web, visit your favorite social networking sites, and much more!

# **READ. SURF. PLAY.**

Your pandigital **novel** is a step up in multimedia devices.

Congratulations on your choice!

### **Package Contents**

- pandigital **novel**
- USB Power Adapter
- **Micro USB Cable**
- **Duick Start Guide**
- User Guide *(pre-loaded in device)*

# **Important Safety Precautions**

Always follow these basic safety precautions when using your pandigital **novel**. This reduces the risk of fire, electric shock, and injury.

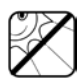

Keep this device out of direct sunlight and heat sources such as in a closed car under sunlight or near a stove.

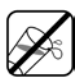

Do not use this device near water, in the rain or allow any liquid to get inside this product. Water and moisture may cause short-circuit to the electronic components and lead to malfunctions.

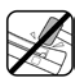

Do not drop or apply shock/vibration to this device. Strong impacts may damage the components inside. Do not lay heavy objects on the device as this could cause the screen to crack or break.

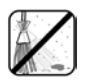

Do not use this device in dusty environments. Dust grains may cover this device and scratch the surface.

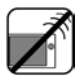

Do not use this device near strong electromagnetic sources, such as a microwave oven or television. The electromagnetic interference may cause this device to malfunction.

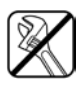

Do not attempt to disassemble or modify this device. There are no user serviceable parts inside this device, and unauthorized modifications void your warranty.

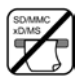

Do not insert objects other than compatible memory cards into the memory card slots of this device. The metal contacts inside the slots can easily become damaged by foreign objects.

Use only the USB power adapter with the micro USB cable included with this device. Using any other power adapter voids your warranty.

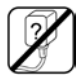

Protect the micro USB cable. Route cable so it is not likely to be walked on or pinched by items placed on or against it. Pay particular attention to the point where the cord attaches to your device

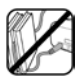

Protect the micro USB cable. Route cable so it is not likely to be walked on or pinched by items placed on or against it. Pay particular attention to the point where the cord attaches to your device.

### **Cleaning the device**

Treat the screen gently. To clean fingerprints or dust from the screen, we recommend using a soft, non-abrasive cloth such as a camera lens cloth.

# **Device Overview**

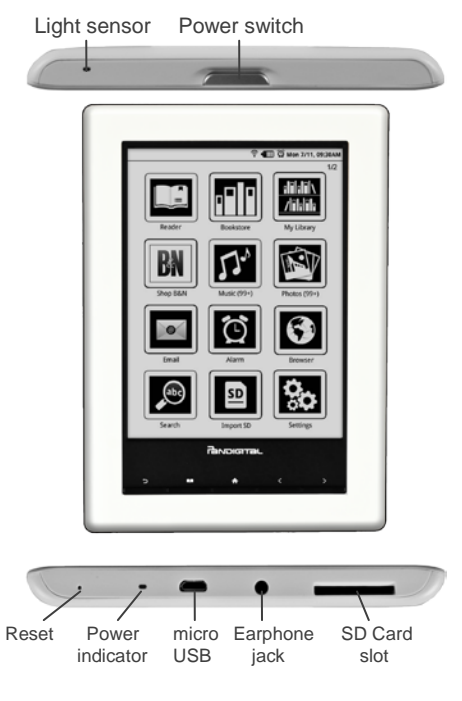

#### PRELIMINARY DRAFT 15

## **Power Button Usage**

**Turn On**: Press and release the power button. Wait as the device boots up and the **Application Menu** screen is displayed.

**Turn Off**: Press and hold the power button for 3 seconds.

**Turn Sleep Mode On/Off** *(energy saver)*: Press & release the power button quickly to turn sleep mode on and off.

 *When in sleep mode, the Wi-Fi disconnects from the local network, but automatically reconnects when out of sleep mode (may take up to 30 seconds to reconnect).*

# **Touch-Screen Navigation**

The touch-screen allows for quick, easy and convenient navigation for all applications.

Throughout the User Guide, you are instructed to use the following touch navigation methods:

**Tap** = touch and quick release of your finger on an item on the screen

**Finger slide** = touch & slide your finger across the screen, and then quick release (i.e., turning pages of your book)

## **Navigation Buttons**

The buttons across the bottom of the device are used as follows:

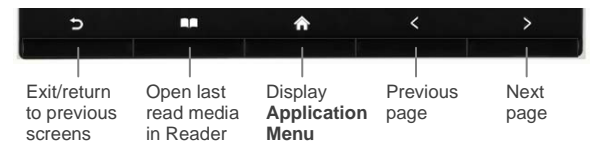

# **Reset Device**

In the event that your device "freezes" and does not respond to your touch, reset it by poking a straightened paperclip into the reset hole on the bottom of the unit. The device automatically restarts.

# **Getting Started**

### **1. Charge device**

**Use USB Power Adapter:** Insert the large end of the micro USB cable into the USB power adapter, plug the USB power adapter into an electrical wall outlet, and then connect the micro end of the micro USB cable to your device.

**Direct connect with computer:** Connect the large end of the micro USB cable to your computer, and the micro end to the micro USB port on your device.

While charging, the battery icon displays as: **12.** When fully charged, the battery icon displays as: $\Pi$ .

 *You can use the device while the battery is charging.*

### **2. Turn device on**

Press and release the power button. Wait as the device boots up and the Select Language screen is displayed.

- 1. Tap **Save** with **English** selected. *\*\*Multiple languages will be available in future firmware updates.\*\**
- 2. The Calibrate Touch Screen is displayed.

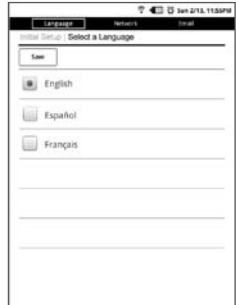

### **3. Calibrate device**

Your device needs an initial calibration to ensure the touch screen responds accurately.

 *After some use, if the touch screen seems to not respond accurately, use the Calibrate function under Settings to recalibrate.*

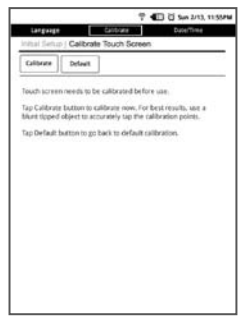

1. Tap **Calibrate** to perform the calibration.

- 2. When the pop-up windows appear, use a blunt pointed device to accurately tap the "**+**" in the designated spots on the screens. If unsuccessful, the Calibration screen is redisplayed; perform the calibration again.
- 3. If calibration is successful, the Set Date and Time screen is displayed.

### **4. Set Date and Time**

**IMPORTANT: In order to connect with your Barnes & Noble online account, the Date and Time must be set correctly according to your location.** 

1. Tap in the **Date** field and enter the current date.

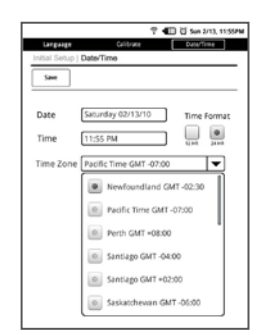

- 2. Tap in the **Time** field and enter the correct time according to your location.
- 3. Tap the **Time Zone** field to select the correct time zone according to your location.
- 4. Tap **Save**.
- 5. The My Library screen is displayed.

### **5. Set up Wi-Fi Network**

Since many features require a Wi-Fi connection, we recommend you set up your Wi-Fi network now.

- 1. In the **Settings** screen, tap **Network**.
- 2. If your Wi-Fi status is off, tap **Wi-Fi is OFF…** to turn it on.
- 3. The device automatically scans and lists local Wi-Fi Networks found.
- 4. Tap the desired network to which you want to connect.
- 5. If applicable, enter the network **Password**. The password is remembered for future connections.
- 6. Tap **Save**.
- 7. When connected, the Wi-Fi status icon appears at the top of the screen.

 *If your Wi-Fi network is set as hidden, it won't be found by the auto scan. Tap Other,* → enter the network name, type of Security, *and password,*  $\rightarrow$  *tap Save.* 

### **Connecting to Public Wi-Fi Hotspot**

If you are connecting via a public Wi-Fi hotspot, it may be necessary to immediately launch the browser and provide the hotspot login information prior to having an active internet connection.

- 1. Follow steps 1-6 above to select the hotspot Wi-Fi network.
- 2. On the Application Menu screen, tap **Browser**.
- 3. Enter the login information as required by the hotspot.

### **Application Menu**

When you turn the device on, the Application Menu 1 screen is displayed.

- **O** Wi-Fi connection status
- **2** Battery charge level
- **B** Indicates Alarm is set/active
- **Q** Current Date & Time
- **6** Application icons

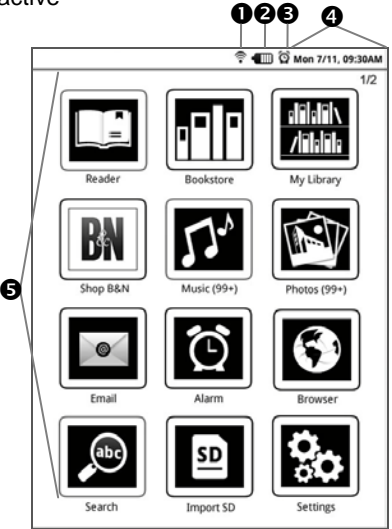

 *Simply tap an application icon to launch the application.*

- *Press the / buttons to display next/previous menu page.*
- *(#) next to application title indicates number of files associated with the application.*

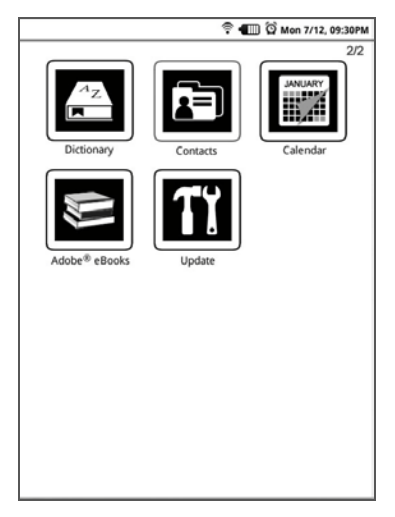

#### Application Menu 2

#### PRELIMINARY DRAFT 24

# **Applications**

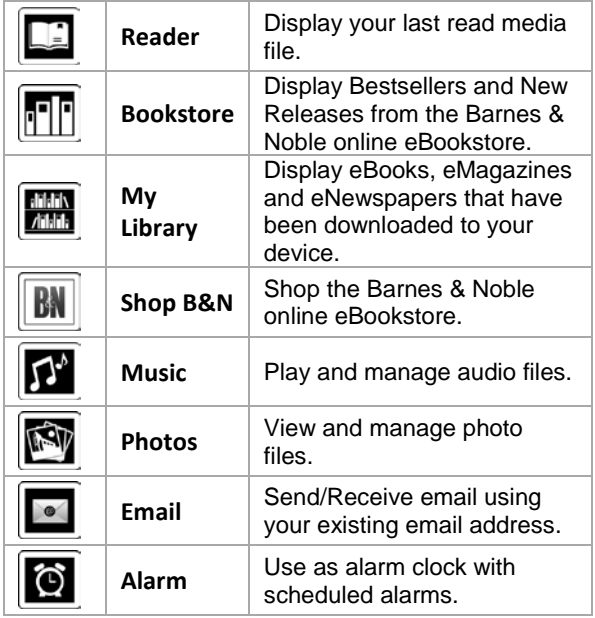

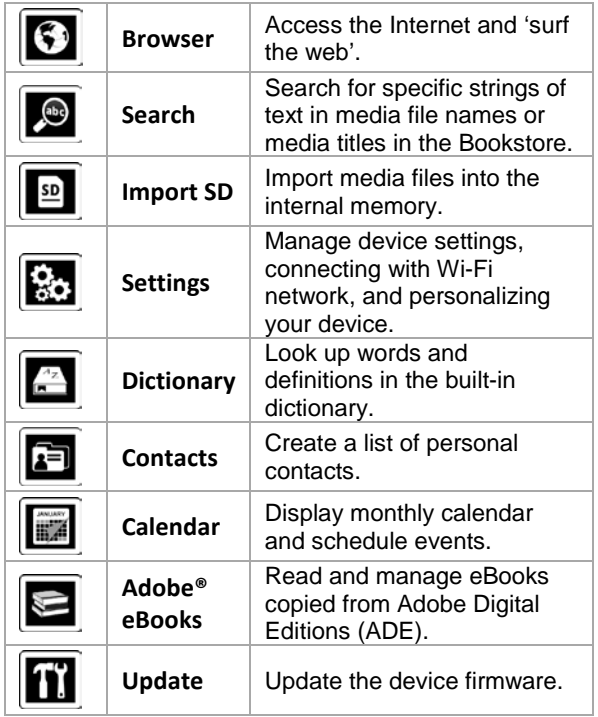

# **Buy & Download using Shop B&N**

- A. On **Application Menu**, tap  $\boxed{\mathbf{BM}}$ . Browser displays Barnes & Noble online eBookstore.
- B. Shop and purchase eBooks, eMagazines, eNewspapers, or get Free Samples. Confirm your purchase, enter your existing Barnes & Noble account login information *(email & password)* or create a new account, and then tap **Login**.
- C. The media is added to your Barnes & Noble **online** download Library.
- $D.$  Press the  $\bigcirc$  button to return to the Application Menu screen.
- E. On the Application Menu screen, tap **My Library >Get Books**. If required, provide Barnes & Noble account login information.
- F. Wait for list of downloadable media. Select desired media to download, tap **Download Selected**.
- G. Press  $\blacktriangleright$  to return to My Library screen.
- H. In My Library screen, tap on a media cover to open it in the Reader.

## **Buy & Download using BOOKSTORE**

- A. On Application Menu, tap **. Barnes & Noble** Bestsellers and New Releases are displayed.
- *B.* Tap on book cover. Select **BUY NOW** or **Get Free Sample**.
- C. **The first time**, enter your Barnes & Noble account login information *(email & password)*. *The login information is saved for future logins.*
- D. The media is added to your Barnes & Noble **online** download Library.
- E. Press the  $\bigcirc$  button to return to the Application Menu screen.
- F. On the Application Menu screen, tap My Library **>Get Books**. If required, provide Barnes & Noble account login information.
- G. Wait for list of downloadable media. Select desired media to download, tap **Download Selected**.
- H. Press  $\sum$  to return to My Library screen.
- I. In My Library screen, tap on a media cover to open it in the Reader.

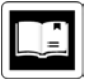

# **READER**

The **Reader** is used to display your digital media (eBooks, eMagazines, and eNewspapers).

*eBook supported formats: PDF, EPUB*

Methods that can be used to launch the **Reader**:

- Tap on a media cover in My Library or in a Bookshelf.
- **Press the <b>D** button or tap **Reader** on the Application Menu to open the last read media file.

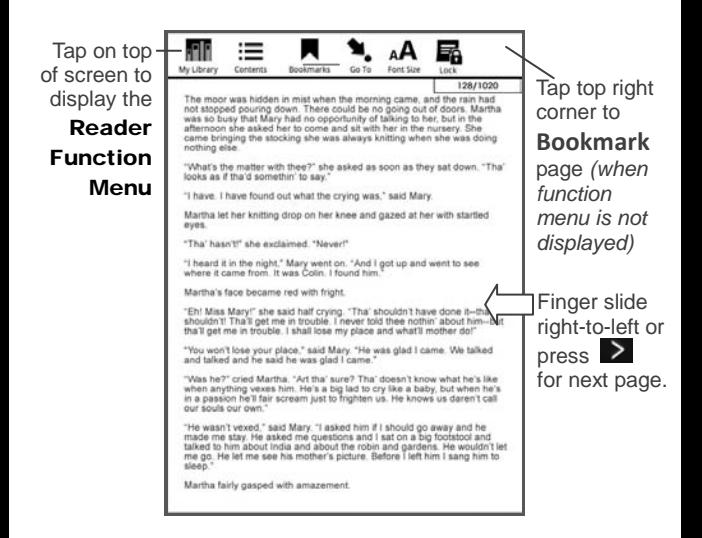

 *To turn Sleep Mode On/Off, press & release the power button quickly.*

### **Reader Function Menu**

Tap on the top of the screen to display the Reader Function Menu.

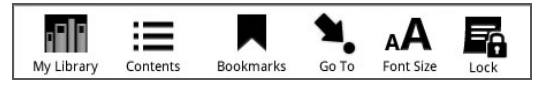

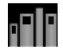

### **My Library**

- 1. With page displayed in the **Reader**, tap on the top of the screen to display the Reader Function Menu.
- 2. Tap **My Library**.
- 3. My Library screen is displayed. Refer to My Library section beginning on pag[e 47](#page-46-0) for features.

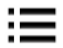

#### **Table of Contents**

Quickly view the Table of Contents of the media file you are viewing.

- 1. With page displayed in the **Reader**, tap on the top of the screen to display the Reader Function Menu.
- 2. Tap **Contents**.
- 3. Tap on the chapter/page you want to view.
- 4. The Reader displays the selected page.

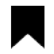

### **Bookmarks**

#### *Bookmark a page*

- 1. With page displayed in the **Reader**, tap on the top right corner of the screen.
- 2. A bookmark icon  $\blacksquare$  is added to the page.
- 3. To remove bookmark, simply tap on the bookmark icon.

#### *View all Bookmarked Pages*

1. With page displayed in the **Reader**, tap on the top of the screen to display the Reader Function Menu.

- 2. Tap **Bookmarks**.
- 3. All bookmarked pages within the media file are listed.
- 4. Tap on the bookmarked chapter/page,  $\rightarrow$ tap **View**.
- 5. The **Reader** displays the selected page.

#### *Highlight text on a Page*

- 1. With page displayed in the Reader, touch & hold on a word until you hear the audible cue, and then slide your finger across the text that you want to highlight.
- 2. Tap **Highlight** in the Reader Options pop-up window.

#### *View all Highlights in the Media File*

- 1. With page displayed in the Reader, tap on the top of the screen to display the Reader Function Menu.
- 2. Tap **Bookmarks**, → tap **Highlights**.
- 3. Tap  $\Box$  next to the highlights you want to view.  $\rightarrow$  tap **View**.
- 4. Press  $\geq$  /  $\leq$  to scroll between highlights.
- 5. To jump to the page associated with a highlight, tap **View Page**.

### *Hide all Highlights*

- 1. With page displayed in the Reader, tap on the top of the screen to display the Reader Function Menu.
- 2. Tap **Bookmarks**, → tap **Highlights**.
- 3. Tap **Highlight Off**.
- 4. All highlights are hidden. To re-display, tap **Highlight On**.

### *Delete Highlights*

- 1. With page displayed in the Reader, tap on the top of the screen to display the Reader Function Menu.
- 2. Tap **Bookmarks**, → tap **Highlights**.

3. Tap  $\Box$  next to the highlights you want to delete, tap **Delete Selected**.

#### *Add Note to Page*

- 1. With page displayed in the Reader, touch & hold on a word until you hear the audible cue.
- 2. Tap **Add Note** in the Reader Options pop-up window.
- 3. Enter the desired text in the **Note** window.  $\rightarrow$  tap **Save**.

#### *View/Edit Notes in the Media File*

- 1. With page displayed in the Reader, tap on the top of the screen to display the Reader Function Menu.
- 2. Tap **Bookmarks**, → tap **Notes**.
- 3. Tap  $\Box$  next to the notes you want to view,  $\rightarrow$  tap View.
- 4. Press  $> 16$  to scroll between notes.
- 5. To jump to the page associated with a note, tap **View Page**.

### *Delete Notes*

- 1. With page displayed in the **Reader**, tap on the top of the screen to display the Reader Function Menu.
- 2. Tap **Bookmarks**,  $\rightarrow$  tap **Notes**.
- 3. Tap  $\Box$  next to the notes you want to delete, tap **Delete Selected**.

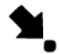

**Go To**

Use the **Go To Page** function to quickly jump to a specific page or word within the media file you are viewing.

- 1. With page displayed in the Reader, tap on the top of the screen to display the Reader Function Menu.
- 2. Tap **Go To**.
- 3. To jump to a page, enter the desired page number,  $\rightarrow$  tap **GO**; the selected page is displayed.
- 4. To return to the last read page, tap **Last Read**.
- 5. To display the Table of Contents, tap **Contents,**  $\rightarrow$  **tap on a chapter to jump to** that chapter/page.
- 6. To jump to a specific word, tap **Word**,  $\rightarrow$ enter the desired word,  $\rightarrow$  tap **GO**. The first page found with the entered word is displayed.
- 7. If multiple pages contain the search word, tap  $\boxed{\bullet}$   $\boxed{\bullet}$  to scroll through the pages.
- 8. Tap on a highlighted search word to exit the search mode, which causes that page to become your current page.
- 9. Tap **Cancel Search** to exit the search mode and return to last read page.

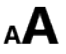

# **Font Size**

For optimal viewing, you can adjust the size of the onscreen text by changing the **Font Size**.

- 1. With page displayed in the Reader, tap on the top of the screen to display the Reader Function Menu.
- 2. Tap **Font Size**.
- 3. Tap the desired font size from the dropdown list.

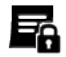

#### **Lock Screen Orientation**

The screen orientation automatically rotates from portrait to landscape depending on how you hold your device.

When desired, you can lock the screen in the desired orientation to prevent the autorotation.

- 1. With page displayed in the Reader, tap on the top of the screen to display the Reader Function Menu.
- 2. Tap **Lock**.
- 3. To unlock, repeat step 1-2 and tap **Unlock**.

# **Play Music in Background while Reading**

When desired, you can play music in the background as you read in the Reader.

- 1. Start the music as instructed under **Play Music** beginning on page [64.](#page-63-0)
- 2. Press  $\blacksquare$  to close the Music Play screen.
- 3. Open desired media file in the **Reader**; the music continues to play as you read.
- 4. To stop the music, return to the Music application and tap  $\boxed{\blacksquare}$ .

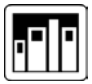

# **Barnes & Noble BOOKSTORE**

 *You must be connected to a Wi-Fi network in order to connect to Barnes & Noble.*

Tap **Bookstore** on the Application Menu screen. The device connects and syncs with the Barnes & Noble online eBookstore and displays the Bestsellers and New Releases on the **Bookstore** screen.

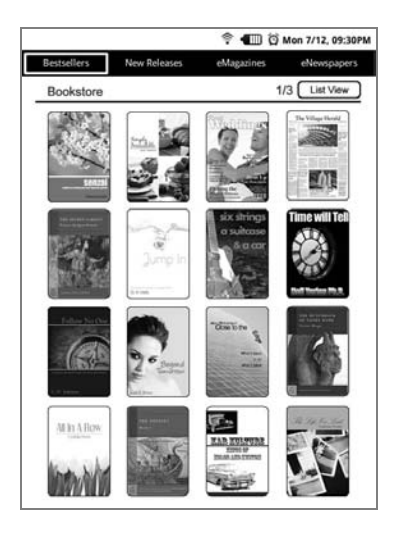

- *If desired, tap* **List View** *to change the display layout to a text list.*
- *Press the / buttons to display next and previous pages.*

#### **Purchase an eBook**

1. In the Bookstore screen, tap on a **book** cover to display the descriptive information, synopsis, **Buy Now** and **Get Sample** buttons.

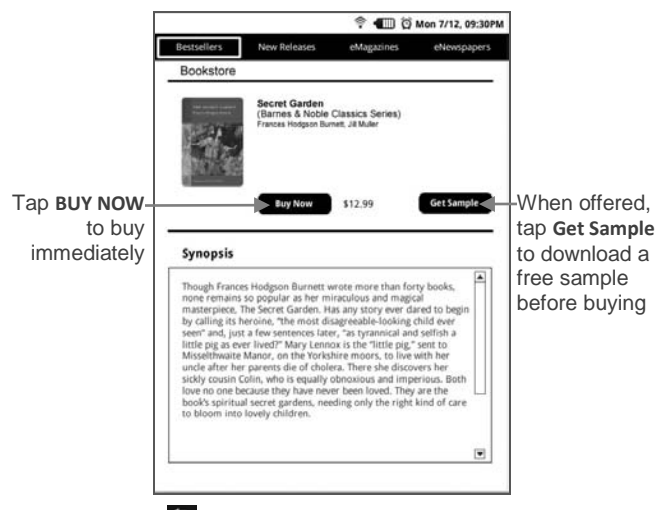

Press **D** to return to the **Bookstore** screen

- 2. Tap **BUY NOW**,  $\rightarrow$  tap OK in the confirmation screen; the book is added to your Barnes & Noble online account.
- 3. After a book is added to your Barnes & Noble account, use **Get Books** to download it from your Barnes & Noble account into your pandigital **novel** *(pg[. 52\)](#page-51-0)*.
- 4. After downloading the book, tap on a book cover in My Library to open it in the **Reader**.
- *Most books include a Table of Contents with active chapter links allowing you to simply tap the desired chapter/page that you want to view. However, sample books' Table of Contents may not have active links; use Reader>Go To to jump to a desired page in a sample book.*

#### **Purchase an eMagazine or eNewspaper**

- 1. In the Bookstore Bestsellers screen, tap on **eMagazines** or **eNewspapers** to display only same media type.
- 2. Tap on a publication cover to display the descriptive information, synopsis, and buy buttons *(sample below)*.

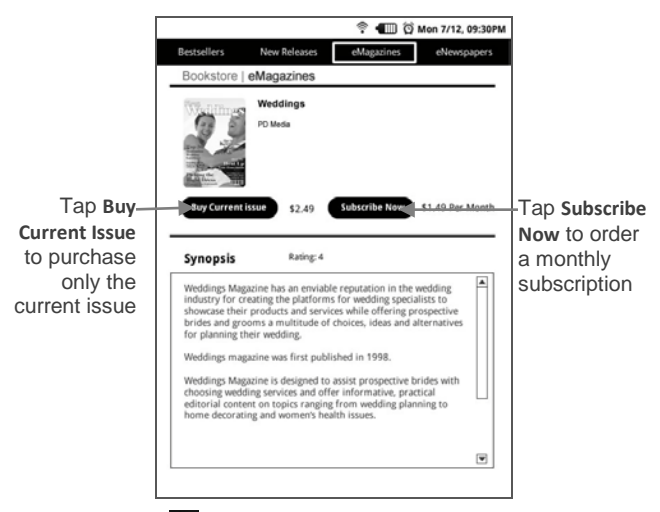

- Press **D** to return to the **Bookstore** screen
- 3. Tap **Buy Current Issue** to purchase only the displayed issue. OR

Tap **Subscribe Now** to order a monthly subscription.

- 4. Tap **OK** in the confirmation screen; the periodical is added to your Barnes & Noble online account.
- 5. After a periodical is added to your Barnes & Noble account, use the **Get Books** feature to download it from your Barnes & Noble account into your pandigital **novel** *(pg[. 52\)](#page-51-0)*.
- 6. After downloading the periodical using Get Books, tap on the cover in My Library to open it in the **Reader**.
- *Sections of eMagazines and eNewspapers that contain linked topic headings are highlighted gray; tap on the topic heading to jump to the associated page. You can also use the Go To feature in the Reader to jump to a desired page.*

#### **Get FREE Sample**

Some, but not all, books and periodicals offer a downloadable sample for you to read before purchasing the book.

- 1. When offered in the Descriptive/Synopsis window, tap **Get Sample**; the sample book/periodical is added to your Barnes & Noble online account.
- 2. After the sample is added to your Barnes & Noble account, use **Get Books** to download it from your Barnes & Noble account into your pandigital **novel** *(pg[. 52\)](#page-51-0)*.
- 3. After it's downloaded, tap on the sample cover in My Library to open it in the **Reader**.
- *Some samples' Table of Contents may not have active links; use Reader>Go To to jump to a desired page in a sample book/periodical.*

# **Buy Sample Books**

You can quickly and easily buy the full version of a sample book that you've downloaded into My Library.

- 1. In the My Library screen, tap **Lend/Return**.
- 2. Tap **Buy Sample Books**.
- 3. Tap  $\Box$  next to the sample book(s) you want to buy,  $\rightarrow$  tap **Buy Now**.

4. After confirming the purchase, the full version book is added to your Barnes & Noble online account. Use **Get Books** to download it to My Library *(pg. [52\)](#page-51-0)*.

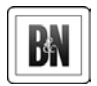

# **SHOP B&N**

**IMPORTANT: In order to connect with your Barnes & Noble online account, the Date and Time must be set correctly according to your location.**

Shopping directly on the Barnes & Noble website allows you to view full details about a book, including Editorial and Customer Reviews, along with the synopsis.

Tap **Shop B&N** on the Application Menu to log onto the Barnes & Noble online eBookstore. You can shop on the site just as you would through your computer.

# **Downloading Purchased Media**

After purchasing media through the Barnes &

PRELIMINARY DRAFT 46

Noble bookstore, use **Get Books** to download them from your Barnes & Noble online download library into your pandigital **novel** *(pg. [52\)](#page-51-0)*.

# **MY LIBRARY**

Tap **My Library** on the Application Menu screen to display the My Library screen.

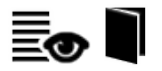

#### **List or Cover View**

In the My Library screen, the media is displayed as tiled book covers by default. Tap **List View** to display the media as a text list.

# **Cover View**

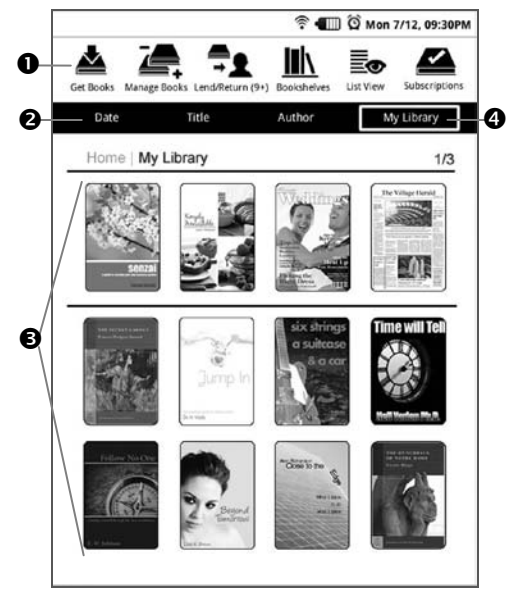

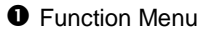

- Media is sorted by **Date** of download. If desired, tap **Title** to sort by media title, or **Author** to sort by author's first name.
- $\bullet$  Top row displays your recently viewed media.
- **<sup>3</sup>** Rows 2-3 displays media in your device. The most recent downloaded media displays in the first position.
	- *Press the / buttons to display next/previous pages.*
- Tap to view other Bookshelves *(use*  **Bookshelves** *to create other bookshelves)*.
- *Simply tap on any book cover to open and display it in the* Reader*.*
- *To access Adobe books, use the* **Adobe® eBooks** *application on the* Application Menu *screen.*

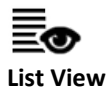

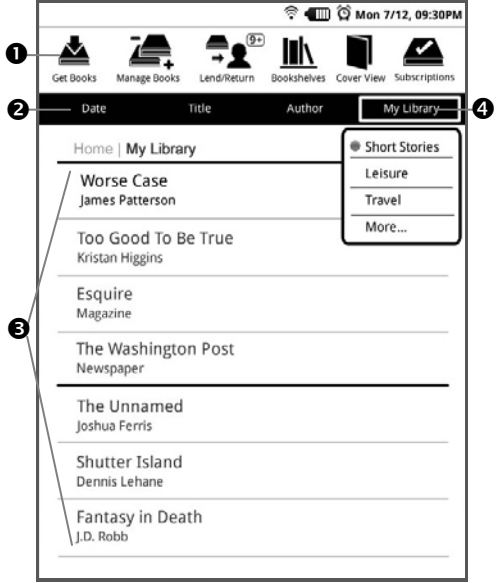

# **O** Function Menu

- Media is sorted by **Date** of download. If desired, tap **Title** to sort by media title, or **Author** to sort by author's first name.
- $\bullet$  Media that has been loaded into your device. The top 4 media listings are the recently viewed files.
	- *Press the / buttons to display next/previous pages.*
- **<sup>3</sup>** Tap to view other Bookshelves (use *Bookshelves* to create other bookshelves).
- *Simply tap on any book listing to open and display it in the* Reader*.*
- *To access Adobe books, use the* **Adobe® eBooks** *application on the* Application Menu *screen.*

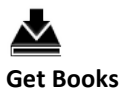

<span id="page-51-0"></span>Use **Get Books** to download the downloadable eBooks, eMagazines and eNewspapers from your Barnes & Noble online account into your pandigital **novel**.

You must have an online account with Barnes & Noble, and already purchased media or requested free book samples.

If you have not yet registered an account with Barnes & Noble, do so now by going to their website[: www.bn.com.](http://www.bn.com/)

**IMPORTANT: In order to connect with your Barnes & Noble online account, the Date and Time must be set correctly according to your location.**

- 1. Make sure your device is connected to a Wi-Fi network.
- 2. In the My Library screen, tap **Get Books**.
- 3. If you haven't yet registered your Barnes & Noble account in the device, you are prompted for your Barnes & Noble login information. Tap in each entry field to enter vour login information,  $\rightarrow$  tap **Login**.
- 4. Wait for the list of your downloadable media to be displayed, which could take up to a minute depending on how many items are in your account.
- 5. To download specific items, tap on the items you want to download now,  $\rightarrow$  tap **Download Selected**.

To download all media, tap **Download All**. To download only new media since your last download, tap **Download New**.

 *Press the / buttons to display next/previous pages.*

- 6. The media is downloaded and added to My Library.
	- *The download could take several minutes depending on how many items you are downloading.*

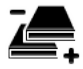

#### **Manage Books**

Use **Manage Books** to delete media from My Library.

- 1. In the My Library screen, tap **Manage Books** to display the list of media you have downloaded or imported into My Library.
	- *Press the / buttons to display next/previous pages.*
- 2. Tap on the media you want to delete,  $\rightarrow$  tap **Delete Selected**.
- 3. Tap **Yes** to confirm the deletion.

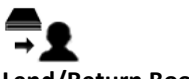

#### **Lend/Return Books**

There are some books that Barnes & Noble classifies as "*lendable*", which allows you to loan them to others who also have a Barnes & Noble account.

- *You must be connected to a Wi-Fi network before you can use the Lend/Return Books function.*
- *A number appearing with the Lend/Return icon indicates new/pending activity. This number gets updated each time the device syncs with your Barnes & Noble account (i.e., Get Books, check Subscriptions, Lend/Return).*
- *After launching Lend/Return, a*  Lend/Return/Buy *window displays the lend/return/buy options. The number behind Return borrowed books indicates books that need to be returned within 3 days. The number behind Check for offers indicates new offers pending.*

Please be aware of the following considerations before loaning or borrowing any books:

- To lend a book, the recipient must have a Barnes & Noble account with a registered credit card number.
- To download a borrowed book, you must have a credit card number assigned to your Barnes & Noble account.
- To unlock and open a borrowed book, you may be required to provide the default credit card name and number that is registered with your Barnes & Noble account.
- The book can only be loaned for 14 days.
- Only one copy of a book can be read at a time. Therefore, the lender won't have access to the book until after it has been returned from the recipient.

## **Lend a Book**

- 1. In the My Library screen, tap **Lend/Return**.
- 2. Tap **Lend Books**.
- 3. Tap  $\Box$  next to a book that you want to lend. → tap **Lend**.
- 4. Enter the email address of your recipient.
- 5. If desired, tap in the message window to enter a personal message to accompany the book.
- 6. Tap **Lend**.

Once you send a loan offer, the book is no longer available in My Library until the recipient returns the book or rejects the offer. You can use **Get Books** to download the book when the book becomes downloadable again in the future *(pg[. 52\)](#page-51-0)*.

# **Check for Offers**

Use this function to check for book loan offers made to you.

- 1. In the My Library screen, tap **Lend/Return**.
- 2. Tap **Check for Offers**.
- 3. Tap  $\Box$  next to the offers you want to accept or decline, tap  $\rightarrow$  **Accept** or **Decline** accordingly.
- 4. Accepted books are added to your Barnes & Noble online account. Use **Get Books** to download the loaned book to My Library *(pg. [52\)](#page-51-0)*.
- *To unlock and open the book for the first time, you may need to provide the default credit card name and number that is registered with your Barnes & Noble account.*
- *Declined books are permanently removed from the* Book Offers *screen.*

#### **Return Borrowed Books**

- 1. In the My Library screen, tap **Lend/Return**.
- 2. Tap **Return/Buy Borrowed Books**.
- 3. Tap on desired book,  $\rightarrow$  tap **Return**.
- 4. The book is no longer available for you to read; tap **Yes** to confirm removing it from My Library now. If you choose not to remove it now, it will be removed the next time you perform a My Library **Update**.
- 5. In the Return/Buy Borrowed Books screen, the returned books' status changes to "Returned" and remains available for purchase.

## **Buy Returned Books**

After returning borrowed books, you can quickly and easily buy your own copy.

- 1. In the My Library screen, tap **Lend/Return**.
- 2. Tap **Return/Buy Borrowed Books**.
- 3. Tap on desired returned book,  $\rightarrow$  tap **Buy Now**.
- 4. After confirming the purchase, the book is added to your Barnes & Noble online account. Use **Get Books** to download it to My Library *(pg. [52\)](#page-51-0)*.
- *The book is removed from the* Return/Buy Borrowed Books *screen.*

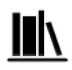

#### **Bookshelves**

Use **Bookshelves** to create and manage personalized bookshelves into which you want to save your downloaded media *(i.e., Short Stories, Drama, etc.)*.

 *The number of books within a bookshelf is displayed in the right column.*

## **Add New Bookshelf**

- 1. In the My Library screen, tap **Bookshelves**.
- 2. Tap **Add Shelf**.
- 3. Enter the desired bookshelf name *(i.e., Short Stories, Drama, etc.)*.
- 4. Tap **Save** to create the new bookshelf.

#### **Manage Bookshelf**

**Add** media to bookshelf:

- 1. In the My Library screen, tap **Bookshelves**.
- 2. Tap on the bookshelf to which you want to add media,  $\rightarrow$  tap **Manage Bookshelf**.
- 3. Tap on the media to select those you want to add to the bookshelf.
- 4. Tap **Save**.

5. Press **D** to return to **Bookshelves** screen.

**Remove** media from bookshelf:

- 1. In the My Library screen, tap **Bookshelves**.
- 2. Tap on the bookshelf from which you want to remove media,  $\rightarrow$  tap **Manage Bookshelf**.
- 3. Tap on the media to de-select those you want to remove from the bookshelf.
- 4. Tap **Save**.
- 5. Press **D** to return to **Bookshelves** screen.

#### **Quick Display a Bookshelf**

In My Library or in any other bookshelf, tap the bookshelf name in the upper right corner to display the list of all bookshelves,  $\rightarrow$  tap the desired bookshelf to open.

### **Display Bookshelf from Bookshelves**

- 1. In the My Library screen, tap **Bookshelves**.
- 2. Tap on the bookshelf you want to display,  $\rightarrow$  tap **Display Shelf**.
- 3. The media is displayed in the same layout as in the My Library screen.
	- *Press the / buttons to display next/previous pages.*
- 6. Tap on the media to open it in the Reader.

#### **Delete Bookshelf**

- 1. In the My Library screen, tap **Bookshelves**.
- 2. Tap on the bookshelf you want to delete, → tap **Delete** Shelf.
- 3. Tap **Yes** to confirm deletion.

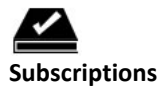

Use **Subscriptions** to check for newest issues of active periodicals *(eMagazine or eNewspaper)* subscriptions.

To get non-active subscriptions and purchased single issues, use Get Books *(pg[. 52\)](#page-51-0)*.

- *You must be connected to a Wi-Fi network before you can perform the Check Subscriptions function.*
- 1. In the My Library screen, tap **Subscriptions**.
- 2. If you haven't yet registered your Barnes & Noble account in the device, you are prompted for your Barnes & Noble login information. Tap in each entry field to enter your login information,  $\rightarrow$  tap **Login**.
- 3. The device syncs with your Barnes & Noble online account. If new releases or updates are found, they are listed in the **Subscriptions** screen.
- 4. To download all periodicals, tap **Download All**. To download selected periodicals, tap on the titles you want to download,  $\rightarrow$  tap **Download Selected**.
- 5. The media is downloaded and added to My Library.
	- *The download could take several minutes depending on how many items you are downloading.*

<span id="page-63-0"></span>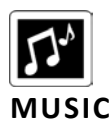

The following audio file formats are supported: MP3

Methods that can be used to add audio files to your Music List:

- Import audio files from a SD card
- Save audio files from email attachments
- Download audio files from online music websites

# **Play Music**

- 1. Tap **Music** on the Application Menu screen.
- 2. A Select Media Source pop-up window appears; select the desired media source from which you want to play your audio files.
- 3. The main Music List screen is displayed.

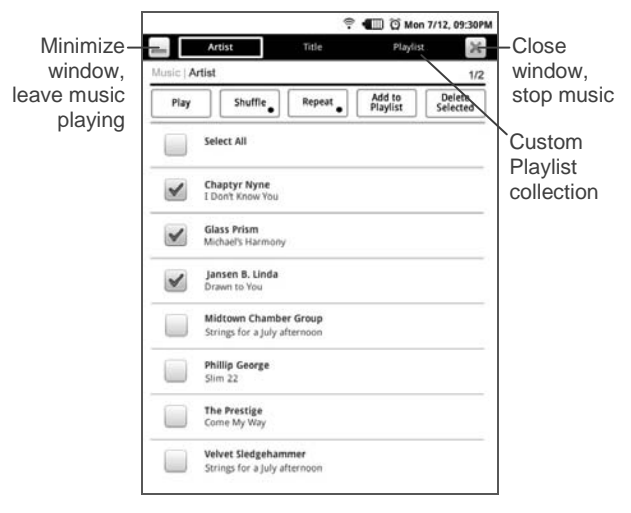

- 4. Files are sorted by **Artist**. You can change the sort by tapping **Title**.
- 5. Tap **Shuffle** if you want multiple audio files to play in random order  $( = \text{on})$ . Otherwise they play in the order listed in the Music List.
- 6. Tap **Repeat** if you want the audio files to play over and over until you stop them  $(• = on)$ . Otherwise the audio files play once and then stop.
- 7. To play all audio files,  $\rightarrow$  tap **Play** *(without selecting files)*.

To play one audio file, tap on it,  $\rightarrow$  tap **Play**. To play selected audio files, tap on each one you want to play,  $\rightarrow$  tap **Play**.

- 8. Tap  $\blacksquare$  to pause/stop,  $\blacktriangleright$  to play,  $\blacksquare$ to play previous/next audio file, and to adjust the volume.
- 9. To exit the Music Play screen but leave the music playing, tap  $\equiv$ .

# **Stop Music**

1. Tap **Music** on the Application Menu screen to re-display the Music Play screen.

- 2. Tap pause  $\boxed{1\phantom{1}}$ .
- 3. Tap **Menu** to return to the Music List screen.
- 4. Tap  $\mathbb{X}$  to return to My Library screen.

#### **Delete Audio Files**

- 1. Tap **Music** on the Application Menu screen.
- 2. A Select Media Source pop-up window appears; select the desired media source from which you want to play your audio files.
- 3. The main Music List screen is displayed.
- 4. Tap on the audio files that you want to delete, → tap **Delete Selected**.
- 5. Tap **Yes** to confirm delete.

#### **Playlist**

If desired, you can create a separate playlist of selected audio files *(i.e., your favorite tunes, specific genre, specific artist, etc.)* from your Music List, allowing you to play the selected list at any time.

## **Add songs to Playlist**

- 1. In the main Music List screen, tap  $\Box$  next to the audio files you want to add.
- 2. Tap **Add to Playlist**.
- 3. The Playlist screen is displayed.
- 4. Play/delete desired audio files in the same manner as in the main Music List.
- 5. To return to the main Music List screen, tap **Artist** or **Title** at the top of the screen.
- *If you delete audio files from the* Playlist*, they are not deleted from the main* Music List*.*

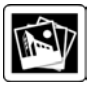

**PHOTOS**

The following photo file formats are supported: JPEG, PNG

The following methods can be used to add photos to the internal memory:

- **Import photos from a SD card**
- Save photo files from email attachments
- **Download photos from your favorite online** photo sharing websites

# **Photo Gallery**

- 1. Tap **Photos** on the Application Menu screen.
- 2. The Photo Gallery screen is displayed with photos arranged by **Date** or **File Name** based on **Photo Display Order** setting *(pg[. 78\)](#page-77-0)*.
- 3. Press the  $\geq$  /  $\leq$  buttons to display next/previous pages.
- 4. To view individual photos, tap on a photo,  $\rightarrow$ tap **View**.
- 5. When a photo is displayed in full-screen mode, tap anywhere on the screen to display the Photo Function Menu at the top of the screen with the following options:

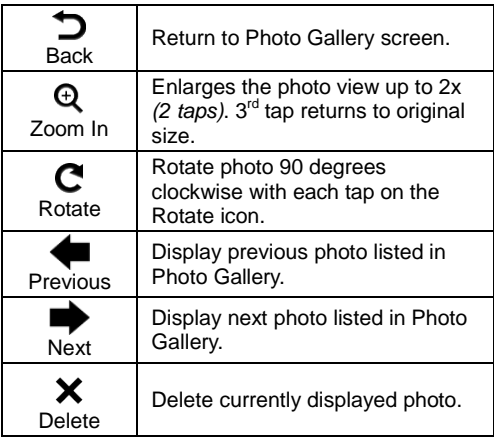

#### **Play Slideshow**

To play a slideshow of all photos, in the **Photo** Gallery screen, tap **Slideshow** without selecting any photos.

To play a slideshow of selected photos, tap **Multiple Select,**  $\rightarrow$  **tap on each photo you want** to include,  $\rightarrow$  tap **Slideshow**.

While the slideshow is playing, tap anywhere on the screen to display the Photo Function Menu.

Tap  $\sum$  to return to the Photo Gallery screen.

#### **Delete Photos**

- 1. Tap **Photos** on the Application Menu screen.
- 2. The Photo Gallery screen is displayed.
- 3. To delete all photos, tap **Select All**,  $\rightarrow$  tap **Delete Selected**. To delete selected photos, tap on the photos that you want to delete,  $\rightarrow$  tap **Delete Selected**.
- 4. Tap **Yes** to confirm deletion.

#### **Set Wallpaper**

You can assign any photo in the internal memory as your display wallpaper.

- 1. Tap **Photos** on the Application Menu screen.
- 2. The Photo Gallery screen is displayed.
- 3. Tap **Set Wallpaper**.
- 4. In the Set Wallpaper screen, tap on the desired photo to select the as your wallpaper.
- 5. Tap **Save**.
- 6. Tap  $\Box$  to return to the Photo Gallery screen.
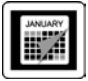

# **CALENDAR**

Tap **Calendar** on the Application Menu screen to display the Calendar screen.

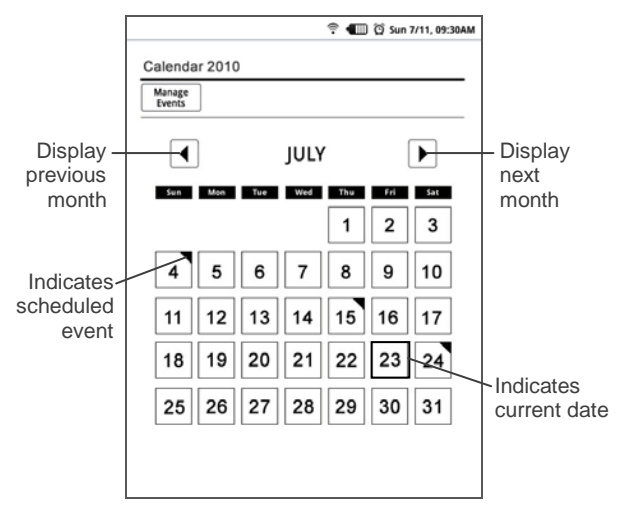

#### **Manage Events**

#### **Add New Event**

1. In the Calendar screen, you can tap directly on a date that does not already have an event to open the **Add Event** screen.

Or

In the Calendar screen, tap **Manage Events,**  $\rightarrow$  **tap Add Event** to open the Add Event screen.

- 2. Tap in each entry field to enter the desired event information,  $\rightarrow$  tap **Save**.
- *A small triangle is added in the corner of the date indicating you have scheduled an event.*
- *Only one event can be scheduled per date. If you schedule another event on the same date, it replaces the first.*

#### **Edit Event**

1. In the **Calendar** screen, you can tap directly on a date with an event to open the Edit Event screen.

Or

In the Calendar screen, tap **Manage Events**,  $\rightarrow$  tap on an event to open the Edit Event screen.

2. Make desired changes,  $\rightarrow$  tap **Save**.

#### **Delete Event**

1. In the Calendar screen, you can tap directly on a date with an event to open the Edit Event screen. Or

In the Calendar screen, tap **Manage Events,**  $\rightarrow$  **tap on an event to open the** Edit Event screen.

2. Tap **Delete**. The event is immediately deleted.

#### **Snooze or Cancel Event Alert**

When a scheduled event is activated, a pop-up alert message appears the number of minutes prior to the event time that you set when you added the event.

Tap **Snooze** if you want to be reminded again in 5 minutes. The reminder appears every 5 minutes until the event time is met.

Tap **Dismiss** to cancel the alert.

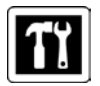

**SETTINGS**

#### **Settings>General**

- 1. Tap **Settings** on the Application Menu screen.
- 2. Tap **General**.
- 3. Tap in the **Registered to** field to enter your name as the owner of this device.
- 4. Tap in the **Date** field to set the current date,  $\rightarrow$  tap  $\pm$  or  $\pm$  to adjust the values,  $\rightarrow$  tap **Set**.
- 5. Tap in the **Time** field to set the correct time according to your location,  $\rightarrow$  tap  $\pm$  or  $\pm$ to adjust the values,  $\rightarrow$  tap **Set**.

**IMPORTANT:** In order to connect with your Barnes & Noble online account, the Date and Time must be set correctly according to your location.

- 6. Select the desired Time format: **12HR** = 12:00am-12:00pm *(default)* **24HR** = 12:00-24:00
- 7. Tap in the Language field to select desired language. *\*\*Only English is available at this time. Multiple languages will be available in future firmware updates.\*\**
- 8. Tap  $\Box$   $\mathbb{R}$  to adjust the screen brightness.
- 9. The **Keyboard and System Sounds** *(i.e., end of row ding, warning ding, etc.)* are ON by default. Tap **ext to Keyboard and System Sounds** if you want to turn **OFF**.
- 10.Tap **Save** to save all settings.

#### **Settings>Photos**

Use this function to set your Slideshow preferences.

- 1. Tap **Settings** on the Application Menu screen.
- 2. Tap **Photos**.
- 3. Select the desired **Slideshow Interval** speed at which the slideshow photos transition from one to another *(default = 5 seconds)*.
- 4. Select the desired **Slideshow Transition** special effects as slideshow photos transition from one to another *(default = Random)*.
- 5. Select **Enable Music with Slideshow** if you want to play background music with your slideshows.
- 6. Select **Display Current Date and Time** if you want to display the current date and time with your photos during your slideshows.
- 7. Select desired order in which you want your photos displayed in the Photo Gallery screen, by **Date** added to Photo Gallery, or by file **Name**.
- 8. Tap **Save** to save all settings.

#### **Settings>Network**

<span id="page-78-0"></span>In order to connect to the Internet, you must have a Wi-Fi network set up on your pandigital **novel**. If you did not set up a network during the initial setup, do so now.

- 1. Tap **Settings** on the Application Menu screen.
- 2. Tap **Network**.
- 3. If your Wi-Fi status is off, select **Turn Wi-Fi ON/OFF**.
- 4. The device automatically scans and lists local Wi-Fi Networks found. A  $\mathbf{\hat{a}}$  indicates secure networks that require login name/password to connect.
- 5. Tap the desired network to which you want to connect.
- 6. If applicable, enter the network **Password**. The password is remembered for future connections.
- 7. Tap **Login**.
- 8. When connected, the Wi-Fi status icon  $\widehat{\mathbb{R}}$ appears at the top of the screen.
- *If your Wi-Fi network is set as hidden, it won't be found by the auto scan. Tap* **Other** *and then enter the network name, type of Authentication,*  and password,  $\rightarrow$  tap **Save**.
- *Use* **Manual Setup** *to configure a network including all IP Address, Subnet Mask, etc.*
- *To re-scan for local Wi-Fi networks, tap* **Scan***.*
- *To view or change any of the network settings, tap on the network, → make desired changes,*  $\rightarrow$  *tap* Save.
- *To disconnect from a connected network, tap on it and select Forget.*

#### **Turn Wi-Fi Off**

You can turn your Wi-Fi off so it won't connect, even if you've set the network up on your device.

- 1. Tap **Settings** on the Application Menu screen.
- 2. Tap **Network**.
- 3. De-select **Turn Wi-Fi ON/OFF**.
- 4. The Wi-Fi status icon  $\widehat{\mathbb{R}}$  no longer appears at the top of the screen.

#### **Settings>Alarm**

Refer to **Alarm** section beginning on pag[e 106.](#page-105-0)

#### **Settings>Reset Factory Defaults**

 *Resetting the defaults changes general settings back to the factory pre-set defaults (i.e., slideshow preferences).* 

**WARNING!** All Barnes & Noble account information will be deleted. Adobe DRM Activation records will be deleted. All personal settings will be deleted *(i.e., email account, Wi-Fi network, alarms, etc.)* All emedia (eBooks, eMagazines and eNewspapers) **will be deleted**. We recommend that you **back up**  all emedia to your computer **before** resetting the defaults. Note: If you do not backup the emedia you downloaded from your Barnes & Noble account, you can simply re-download it after you reset the device.

- 1. Tap **Settings** on the Application Menu screen.
- 2. Tap **Reset Factory Defaults**,  $\rightarrow$  tap **Reset**.
- 3. Tap **OK** to confirm the reset.

#### **Settings>Subscriptions**

You can set times for automatic daily checks for newest issues of active eMagazine or eNewspaper subscriptions.

#### **Schedule Automatic Checks**

- 1. Tap **Settings** on the Application Menu screen.
- 2. Tap **Subscriptions**,  $\rightarrow$  tap **Reset**.
- 3. Tap  $\Box$  next to **Subscription Auto Check**.
- 4. Tap  $\Box$  next to  $1^{st}$  check, and then into the time entry field to set the time for daily checks to be performed.
- 5. If you want two daily checks, repeat step 3 for **2nd check**.
- *Auto check times must be at least 1 hour apart when the auto checks begin.*

#### **Settings>Support**

You may be asked for information from the Technical Support Information screen if you contact Technical Support.

- 1. Tap **Settings** on the Application Menu screen.
- 2. Tap **Support** to display the Technical Support Information screen.

#### **Settings>Calibrate Touch Screen**

If you notice that the touch screen is not responding accurately, you may need to recalibrate the touch screen sensors.

- 1. Tap **Settings** on the Application Menu screen.
- 2. Tap **Calibrate Touch Screen**.
- 3. Tap **Calibrate** to perform the calibration.
- 4. When the pop-up windows appear, use a pointed device to accurately tap the "**+**" in the designated spots on the screen.

5. If calibration is successful, you can resume normal use. If unsuccessful, repeat the calibration again.

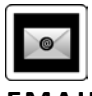

**EMAIL**

 *POP3, SMTP, IMAP and Exchange accounts are supported.*

#### **Setup New or Add Accounts**

You can enter multiple personal email addresses that you would like to access through your pandigital **novel**.

- 1. Select **Email** from the Application Menu screen.
- 2. In the Email Accounts screen, tap **Settings**.
- 3. Tap **Add Account**.
- 4. Tap into the **Email** field to enter your email address,  $\rightarrow$  tap  $\boxed{\triangledown}$ .
- 5. Tap into the **Password** field and enter your

email password,  $\rightarrow$  tap  $\boxed{\blacktriangledown}$ .

- 6. Tap **d** next to **Set as Default**. If you add more email addresses later, you can change the default account.
- 7. Tap **Next**.
- 8. Set the appropriate **Incoming** Server Settings,  $\rightarrow$  tap **Next**.
- 9. Set the appropriate **Outgoing** Server Settings,  $\rightarrow$  tap **Next**.
- 10. Press  $\Rightarrow$  to return to previous screens.

**Manual Setup** *(optional)*: The server settings are automatically populated based on your email account provider *(i.e., gmail.com)*. However, if you need to change the server settings tap **Manual Setup** and make necessary changes (i.e., Yahoo! Plus account requires manual settings, see below).

#### **Set up Yahoo! Plus Account**

 *Your* pandigital **novel** *does not support free yahoo email accounts.*

Yahoo! Plus accounts must use the following

data when setting up your email account.

**Incoming Mail Server Settings**

- POP server: **plus.pop.mail.yahoo.com**
- Use **SSL**
- Port: **995**

#### **Outgoing Mail Server Settings**

- SMTP server: **plus.smtp.mail.yahoo.com**
- Use **SSL**
- Port: **465**
- Use **Authentication**
- **Account Name/Login Name: Your Yahoo!** Mail ID (your email address without the "@yahoo.com", for example "testing80")
- Email Address: Your Yahoo! Mail address (for example, testing80@yahoo.com)
- Password: Your Yahoo! Mail password

#### **Set up Juno Platinum or Turbo Account**

 *Your* pandigital **novel** *does not support free juno email accounts.*

Platinum or Turbo Juno accounts must use the following data when setting up your email account.

#### **Incoming Mail Server Settings**

#### POP server: **pop.juno.comnovel Outgoing Mail Server Settings**

SMTP server: **authsmtp.juno.com**

#### **Email Inbox**

- 1. Select **Email** from the Application Menu screen.
- 2. If you have multiple email accounts, tap on desired account to open,  $\rightarrow$  tap **Inbox**.
- 3. Tap **Send/Receive**.
- 4. New mail is received and displayed in the Inbox screen.

#### **Open Email Message**

- 1. In the **Inbox** screen, tap on an email to open it.
- 2. Tap **Reply** to reveal and select the reply options:
	- **-** Reply
	- Reply all
	- Forward
	- Save Attachments
- *Attachment files must be of a supported format in order to be saved in your pandigital novel. Save files into the respective folders (i.e., photo files into Photos folder, etc.)*
- 3. To display the previous or next email message listed in the Inbox, tap **Previous** or **Next**.
- 4. If you want to delete the message, tap **Delete**.

#### **Compose New Email Message**

- 1. In the Inbox screen, tap **Compose**.
- 2. Tap in the **To/CC/BCC** entry field and then enter the recipient's email address. OR Tap **Add Contacts** to select the recipient(s) from your **Contacts** list.
- 3. Tap in the **Subject** entry field to enter your desired subject title.
- 4. Tap in the **message** area to enter your personal message.
- 5. Tap **Add Attachment** to attach a photo or music file,  $\rightarrow$  tap file type,  $\rightarrow$  select desired

file, tap **Attach**.

- 6. Tap **Send** when ready to send your email.
- 7. You can save your message without sending it by tapping **Save Draft**.
- 8. If you do not want to send or save the message, tap **Discard**.

#### **Add Senders to Contacts**

- 1. If you want to add senders' email addresses to your **Contacts** list, tap  $\Box$  next to the desired email messages,  $\rightarrow$  tap **Add to Contacts**.
- 2. The email address is saved. If you want to add additional contact information *(i.e., name, phone, address, etc.)* to this contact, use **Contacts** *(pg. [91\)](#page-90-0)*.

#### **Edit Email Information**

- 1. Select **Email** from the Application Menu screen.
- 2. With the account that you want to edit selected, tap **Settings**,  $\rightarrow$  tap **Manual Setup**.
- 3. Make desired changes to settings.

#### **Set Default Account**

One email address must be designated as the default account, so if you have multiple email accounts you can designate any one as the default.

- 1. Select **Email** from the Application Menu screen.
- 2. Tap **Settings**.
- 3. Tap on the desired account,  $\rightarrow$  tap **Set as Default**.

#### **Delete Email Accounts**

- *If you have multiple accounts, and you delete the account designated as the default account, the next email listed is automatically set as the default.*
	- 1. Select **Email** from the Application Menu screen.
	- 2. Tap **Settings**.
	- 3. Tap on the desired account to be deleted, → tap **Delete Account**.

<span id="page-90-0"></span>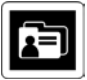

# **CONTACTS**

You can create an address book of your personal contacts, including personal notes as desired.

#### **Add New Contacts**

- 1. Tap **Contacts** on the Application Menu screen.
- 2. Tap **Add Contact**.
- 3. In the Add Contact screen, tap in each entry field to enter your contact information.
- 4. Tap **Save**.

#### **Edit Contacts**

- 1. Tap **Contacts** on the Application Menu screen.
- 2. Tap on the desired contact name that you want to edit.
- 3. In the Edit Contact screen, tap in the entry fields to change or add information.

4. Tap **Save**.

#### **Delete Contacts**

- 1. In the Contacts screen, tap the desired contact name that you want to delete.
- 2. In the Edit Contact screen, tap **Delete**.

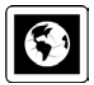

## **BROWSER**

Use **Web** to access the Internet and 'surf the web' and visit your favorite web sites.

 *Using Web requires a connection to a Wi-Fi network. If you have not set up your Wi-Fi network, do so now using the instructions on pag[e 79.](#page-78-0)*

#### **Go to a Web Site**

1. Tap **Browser** on the Application Menu screen to launch the internet browser.

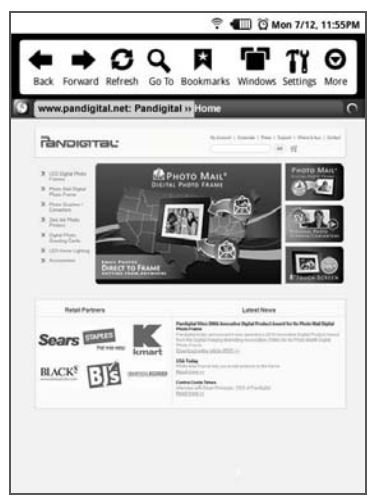

- 2. To go to a different website, tap **Go To**.
- 3. Enter the desired web site address,  $\rightarrow$  tap **Go**.

4. Scroll the webpage by tapping the scroll bar arrows or finger slide the vertical and horizontal scroll bars.

#### **Browser Navigation Menu**

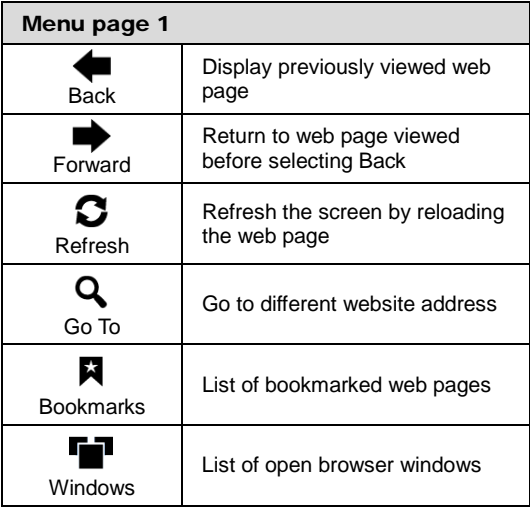

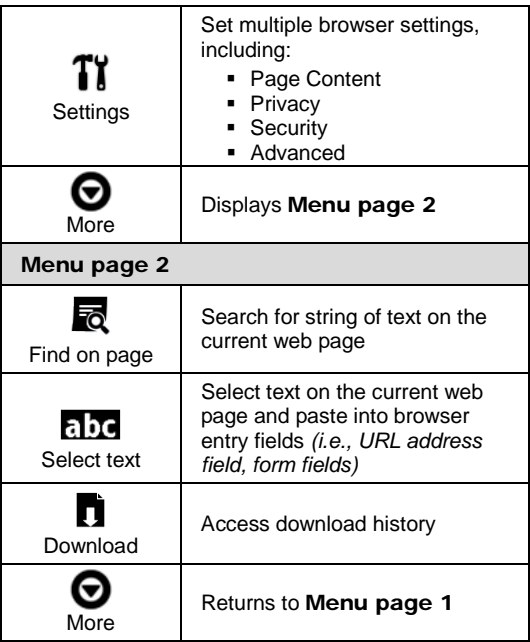

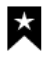

#### **Browser Bookmarks**

You can bookmark web pages that you visit and want quick access to later.

#### **Bookmark a Web Page**

- 1. In an open browser window, tap **Bookmarks**, tap **Add Bookmark**.
- 2. Enter the web page URL in the **Location** field,  $\rightarrow$  tap OK.
- 3. The list of bookmarked web pages is displayed.

#### **Go to Bookmarked Web Page**

- 1. In an open browser window, tap **Bookmarks**.
- 2. Tap on the desired bookmarked web page. The browser opens the selected web page.

#### **Delete Web Page Bookmarks**

- 1. In an open browser window, tap **Bookmarks**.
- 3. Tap on the web page(s) that you want to delete, tap **Delete Selected**.
- 2. Tap **Yes** to confirm the deletion.

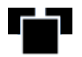

#### **Browser Windows**

Up to the last 8 websites you have visited are cached and listed in the Windows screen allowing you to quickly return to them.

#### **Open New/Switch Windows**

- 1. In an open browser window, tap **Windows**.
- 2. Tap on an open web page or tap **New Window,**  $\rightarrow$  **enter a new web page URL,**  $\rightarrow$  tap **GO**.
- 3. The browser opens the web page in a new window.

#### **Close Windows**

- 1. In an open browser window, tap **Windows**.
- 2. Tap  $\Box$  next to the window(s) you want to close. → tap **Delete Selected**.

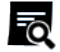

#### **Find on Web Page**

You can search for a string of text within the currently displayed web page.

- 1. In an open browser window, tap **Find**.
- 2. The keypad appears allowing you to enter the desired string of text *(word, phrase, etc.)*.
- 3. Tap  $\blacktriangleright$  to initiate the search.
- 4. Press  $\triangleright$  to close/exit and resume normal viewing.

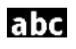

#### **Select Text**

You can select the text of a web page address on the web page you're viewing, and then you can paste the text into the browser entry field.

- 1. On the browser window, tap **Select Text**.
- 2. Touch, hold & slide your finger across the text you want to copy.
- 3. **Touch and hold** in the top URL entry field to bring up the **Edit text** options.
- 4. Tap **Select all** to 2?? Tap Select Text to **???** Tap **Cut all** to **???** Tap **Copy all** to **???** Tap **Paste** to copy text in the URL field.
- 5. Tap **Go** to go to the new web page.

# Tĭ

#### **Browser Settings**

You can set browser settings to enhance your Internet browsing.

On the browser window, tap **Settings**.

#### **Page Content Settings**

Set the following options pertaining to viewing web pages:

- **Text size (display text as Tiny, Small,** Normal, Large, Huge)
- Default zoom (display page size Far, Medium, Close, especially useful for websites designed specifically for electronic mobile devices
- Open pages in overview (show overview of newly opened pages)
- Text encoding (Latin, Unicode, Japanese)
- **Block pop-up windows (prevents pop-up** windows from automatically displaying when web pages include them)
- Load images (display images if included on web pages)
- Auto-fit pages (automatically fit the webpage to the screen)
- **Landscape-only display (display pages)** only in the wider, landscape screen orientation)
- Enable JavaScript (allows JavaScripts to run if included on web page)
- **Enable plug-ins**
- Open in background (open new window when you select a link on a web page, rather than replace the current web page)
- Set home page (desired web page to be displayed when browser opens)

#### **Privacy Settings**

Set the following options pertaining to your privacy level when viewing web pages:

- Clear cache (delete all cached information from visited web pages)
- Clear history (clears the browser navigation history)
- Accept cookies (allow websites to save and read "cookie" data from your device whenever you visit their site)
- Clear all cookie data (clears all browser cookies that have been saved)
- Remember form data (remembers data you entered into forms for later use)
- Clear form data (clears all the saved form data)
- **Enable location (allow sites to request** access to your location)
- Clear location access (clears location access for all websites)

#### **Security Settings**

Set the following options pertaining to the security level when logging into secure web pages:

- **Remember passwords (saves your user** names and passwords for all websites that require that information when establishing accounts with them)
- Clear passwords (clears all the saved usernames and passwords)
- Show security warning (alerts you of a problem with website's security)

#### **Advanced Settings**

Set the following advanced options:

- Website settings (view advanced settings for individual websites)
- **Reset to default (clears all browser data** and resets to default settings)

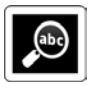

**SEARCH**

You can search for text within media file names or text within media titles in the Bookstore row on the HOME screen.

- 1. Tap **Search** on the Application Menu 2 screen.
- 2. Tap into the search entry field and enter the desired text.
- 3. Tap **Search Device** to search for text within media file names, or tap **Search Bookstore** to search for text within a media file title.
- 4. The search results are displayed categorized by Books, Photos and Music.

 *Press the / buttons to display next/previous pages.*

- 5. Tap on a media file to access it.
- 6. To search for new text, tap **Clear** and repeat steps 2-3.

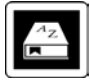

# **DICTIONARY**

The built-in dictionary allows you to quickly and conveniently look up the definition of words, either within the media you are viewing or any other words.

1. Tap **Dictionary** on the Application Menu screen.

2. Tap in the input field to display the keypad,  $\rightarrow$  enter desired word. As you enter the characters, matching words appear.

## **Reader Dictionary**

You can also access the dictionary while reading a media file in the Reader.

- 1. With page displayed in the Reader, touch & hold on a word until you hear the audible cue.
- 2. Tap **Dictionary** in the Reader Options popup window.
- 3. The definition of the word you selected is displayed. Tap on the definition space to hide the keypad.
- 4. If you want to look up a different word, tap in the input field to re-display the keypad,  $\rightarrow$  enter desired word. As you enter the characters, matching words appear.
- 5. Press  $\bullet$  to return to close the Dictionary window.

<span id="page-105-0"></span>**ALARM**

 *An alarm icon displayed at the top of screens indicates that one or more alarms have been set and are active.*

#### **Add Alarm**

- 1. Tap **Alarm** on the Application Menu screen.
- 2. Tap **Add Alarm**.
- 3. Tap in the **Label** entry field to enter the desired descriptive label for the alert *(i.e., Lunch with friend)*.
- 4. Tap in the **Time** entry field to enter the time.
- 5. If you want the alarm to alert repeatedly on specific days, tap  $\Box$  next to the desired days.
- 6. Tap **Save**.
- 7. In the Alarm screen, tap  $\Box$  next to the alarm to activate it.
- 8. Tap **Save**.

9. The alarm icon  $\Omega$  appears at the top of the screen

#### **Shut Off Alarm Alert**

When a scheduled alarm is activated, an alert appears on the screen with the alarm information.

Tap on the alert message to stop it,  $\rightarrow$  tap  $\mathbb{E}$  to close the alert message.

#### **Edit Alarm**

- 1. In the Alarm screen, tap on the alarm you want to edit.
- 2. Make desired edits  $\rightarrow$  tap **Save**.

#### **De-Activate Alarms**

You may have instances where you want to temporarily de-activate alarms rather than delete them.

- 1. In the **Alarm** screen, tap  $\leq$  next to the alarm(s) you want to de-activate.
- 2. Tap  $\Box$  when you want to re-activate.

#### **Delete Alarm**

- 1. In the Alarm screen, tap on the alarm you want to delete.
- 2. In the Edit Alarm screen, tap **Delete**.

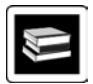

## **ADOBE DIGITAL EDITIONS**

Adobe Digital Editions (ADE) is software for viewing and managing eBooks and other digital content. To use ADE, you need a free Adobe account.

You can register an account and download the Installer software at:

<http://www.adobe.com/products/digitaleditions>

## **Authorize your pandigital** novel **for ADE**

- 1. Start ADE on your computer.
- 2. Connect your pandigital **novel** to your computer using the USB cable.
- 3. ADE detects your pandigital **novel** and displays the **Device Setup Assistant**.
- 4. Click **Authorize Device. → click Finished.**

After you authorize your pandigital **novel**, it appears as a device in ADE (titled **PD\_NOVEL**).

# **Transfer eBooks from ADE into your pandigital** novel

- 1. With your pandigital **novel** still connected to the computer, drag and drop the eBooks from the ADE collection into your pandigital **novel** device (titled **PD\_NOVEL**).
- 2. Disconnect the USB cable from device.

# **Read Adobe eBooks**

- 1. Tap **Adobe® eBooks** on the Application Menu screen.
- 2. The books you transferred to PD\_NOVEL are listed.
- 3. Tap on a book cover to open in the Reader.
- *If you attempt to open a book but an error message states the book cannot be opened, it may be an expired book or the activation record has been erased. Re-start your pandigital novel and then reconnect to the computer to re-activate the authorization.*
- *If an Adobe eBook has an expiration date, it also expires on your pandigital novel. If an eBook is returned in ADE before it expires, the next time you connect your pandigital novel to your computer, ADE updates the status of the returned eBook on your pandigital novel, and you won't be able to read it.*

### **Delete Adobe**® **eBooks**

- 1. In the My Library>Adobe eBooks screen, tap on the files you want to delete.
- 2. Tap **Delete Selected**.
- 3. Tap **Yes** to confirm deletion.

4. Press the **button** to return to the Application Menu screen.

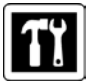

# **UPDATE FIRMWARE**

Use this feature to update your device to a more current firmware version.

- *Before you perform a firmware upgrade, make sure your* pandigital **novel** *is fully charged or connected to the power adaptor.*
	- **WARNING!** If you update your firmware, all Barnes & Noble account information and Adobe DRM Activation records will be deleted. Application feature default settings will be factory reset. We recommend that you **back up** all downloaded media to your computer **before** updating your firmware.
		- 1. Tap **Update** on the Application Menu screen. The browser opens the **Downloads** page on the Pandigital website.
- 2. Tap the SD download appropriate for your model.
- 3. After the upgrade file has been successfully downloaded, turn your device off.
- 4. Press the **Volume +** key plus the **power key on** simultaneously for 5 seconds, and then release both.
- 5. Your device is upgraded and restarts automatically.
- 6. In the Language setup screen, tap **Save** with **English** selected *(multiple languages will be available in future firmware upgrades)*.
- 7. In the Date/Time screen, if necessary, tap in the **Time Zone**, **Date**, and **Time** fields to set the correct time for your location. **IMPORTANT:** In order to connect with your Barnes & Noble online account, the Date and Time must be set correctly according to your location.
- 8. Tap **Save**.
- 9. The My Library is automatically updated and then the HOME screen is displayed.

## **SD Card Method**

- 1. On your computer, go to [www.pandigital.net/downloads.](http://www.pandigital.net/downloads)
- 2. Select pandigital **novel** category.
- 3. Select your device model and **Update via SD Card** option.
- 4. When the File Download window appears, select **Save** and then select the desired location to store the update file on your computer.
- 5. When the download is complete, copy the update file onto a SD card.
- 6. With your device turned on, insert the SD card into your pandigital **novel**.
- 7. Tap **Settings** on the Application Menu screen.
- 8. Tap **Advanced Settings**.
- 9. Tap **Firmware Update**,  $\rightarrow$  tap  $\boxed{\blacktriangledown}$  to confirm update.
- 10. Wait as the device is updated and the update successful message appears.
- 11. **Remove the SD card from device.**
- 12. Press the power button and hold for 5 seconds to reboot.

# **USER GUIDE**

The full pandigital **novel** User Guide is included as a book in My Library. To view it, tap on the User Guide book cover:

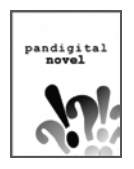

Once open, you can use the standard **Reader** functions to search and navigate through the document in the same manner as your downloaded media files.

The User Guide is also posted on our website: [www.pandigital.net/downloads.](http://www.pandigital.net/downloads)

# <span id="page-114-0"></span>**Connect to Computer**

You can connect your pandigital **novel** to a Windows or Macintosh computer via a micro USB cable to copy files between the two devices.

- *Compatible with operating systems: Windows XP, Windows Vista, Windows 7, Mac OSX*
- *If the device is in Sleep mode, it won't be detected by your computer. Press the power button and release quickly to disable Sleep mode first.*

### **Connect to Windows PC**

- 1. Connect the small end of the micro USB cable to the pandigital **novel** micro USB port, and the larger end to an available Type A USB port on your computer.
- 2. Open a Windows Explorer window. The pandigital **novel** drive is listed as **PD\_NOVEL**.
- 3. To copy files into your pandigital **novel**, select and drag the desired files into the appropriate pre-assigned folder based on media type:
	- **eBooks**
	- **Music**
	- **Photos**
	- *Do not break the USB connection while copying files.*
- 4. To copy files from your pandigital **novel** into your computer, select and drag the desired files to any desired location on your computer.

# **Disconnect**

It is important to always perform a safe PC 'release' before disconnecting the micro USB cable from the pandigital **novel** and computer.

### *Windows 7*

1. On the Windows System Tray, click the hardware removal icon.

- 2. Click the **Eject Removable Disk** message  $corresponding with the p and i q i t a l$ **novel** device drive.
- 3. When the message "Safe to Remove Hardware" appears, disconnect the micro USB cable from your pandigital **novel** and computer.

#### *Windows VISTA*

- 1. On the Windows System Tray, click the hardware removal icon.
- 2. Click the **Safely remove USB mass Storage** device message corresponding with the pandigital **novel** device drive.
- 3. When the message "This device can now be safely removed from the computer" appears, disconnect the micro USB cable from your pandigital **novel** and computer.

#### *Windows XP*

- 1. On the Windows System Tray, click the hardware removal icon.
- 2. Click **Remove Hardware Safely**.
- 3. Select the storage device corresponding with the pandigital **novel**, and then click **Stop** to disconnect. A final dialog box opens.
- 4. Click **Close**.
- 5. When the message *"It is now Safe to Disconnect Hardware"* appears, disconnect the micro USB cable from your pandigital **novel** and computer.

### **Connect to Macintosh Computer**

- 1. Connect the small end of the micro USB cable to the pandigital **novel** micro USB port, and the larger end to an available USB port on your computer.
- 2. Macintosh recognizes the pandigital **novel** as an external storage device titled **PD\_NOVEL**.
- 3. Double-click the **PD\_NOVEL** icon that appears on the desktop.
- 4. To copy files into your pandigital **novel**, select and drag the desired files into the appropriate pre-assigned folder based on media type:
	- **eBooks**
	- **Music**
	- **Photos**

### **Disconnect**

- 1. To safely disconnect from your Macintosh, select the **PD\_NOVEL** icon on your desktop and press **Command-e** to eject the disk.
- 2. When the icon is no longer on the desktop, it is safe to unplug the micro USB cable.

# **Frequently Asked Questions**

## BASIC FUNCTIONALITY

- **Q: Do I have to charge the battery before use?**
- A: Yes. Charge the battery for 4 hours using the included USB power adapter with the micro USB cable or connecting micro USB cable to your computer (pg. [18\)](#page-17-0). You can use your device while the battery is charging.
- **Q: Is it easy to set up my pandigital** novel**?**
- A: Yes! Charge the battery, turn your device on and follow the prompts for the initial setup. It's that simple!
- **Q: How do I contact Customer Support?**
- A: If this FAQ section doesn't answer your questions, you can contact Customer Support at 1-800-715-5354.

### MY LIBRARY

- **Q: How do I add media to My Library?**
- A: You can download media from Barnes & Noble, import media from your SD card, or copy media files from your computer via micro USB cable.
- **Q: Can I create personal bookshelves for organizing my media?**
- A: Yes. On the My Library screen, tap **Bookshelves** *(pg. [59\)](#page-58-0)*.
- **Q: Do I need an account with Barnes & Noble to download from their site?**
- A: Yes. You need an account and media in your Barnes & Noble online download library before you can download into your device using **Get Books** *(pg. [52\)](#page-51-0)*.
- **Q: How do I display the Application Menu from other application screens?**
- $A^{\dagger}$  Press the  $\Box$  button at the bottom of the device, multiple times if necessary, until the Application Menu is displayed.

eBooks, eMagazines, eNewspapers

- **Q: What types of media files are compatible with my pandigital** novel**?**
- A: PDF, EPUB
- **Q: How do I purchase books from Barnes & Noble?**
- A: Make sure you are connected to a Wi-Fi network.

On the Application Menu screen, tap **Bookstore** and then tap on a media cover to display the **Buy Now** button.

Or you can tap **Shop B&N** and shop online the same as you would on your computer.

- **Q: How do I download books to my**  pandigital **novel after I purchase them from Barnes & Noble?**
- A: Use **My Library**>**Get Books** (pg. [52\)](#page-51-0).
- **Q: What types of eBook/eMagazine/eNewspaper files are compatible with my** pandigital **novel?**
- A: PDF, EPUB
- **Q: How does the Lend/Return Books feature work?**
- A: You can lend to or borrow books from your friends & family that Barnes & Noble has classified as "lendable". Use **Lend/Return Books** function to lend or borrow (pg. [54\)](#page-53-0).
- **Q: How long can I lend or keep a borrowed book?**
- A: Only two (2) weeks, and then it expires, is automatically returned to lender, and removed from My Library.

## READER

- **Q: Can I view media files in either vertical or horizontal orientation?**
- A: Yes, eBooks, eMagazines, eNewspapers or photos. To switch viewing orientation, tap **Settings>General>Orientation**.
- **Q: Can I change the size of the displayed text in the Reader?**
- A: Yes. Display the Reader Function Menu, tap **Font Size**, and then tap the desired size from the list.
- **Q: Can I easily jump to a specific page?**
- A: Yes. Use **Reader>Go to** (pg. [36\)](#page-35-0).
- **Q: Can I play music and read at the same time?**
- A: Yes. Refer to **Play Music in Background while Reading** *(pg. [39\)](#page-38-0)*.
- **Q: How do I display the Reader Function Menu while reading?**
- A: Tap on the top of the screen.
- **Q: How do I return to the Application Menu from Reader?**
- A: Press  $\triangleright$
- **Q: Can I bookmark a page in the Reader?**
- A: Yes. With a media file open in the Reader, tap the upper right corner of the screen to bookmark.
- **Q: Can I highlight text on a page?**
- A: Yes, use the **Bookmarks** function in the Reader function menu *(pg[. 32\)](#page-31-0)*.
- **Q: Can I add a note to a page?**
- A: Yes, use the **Bookmarks** function in the Reader function menu *(pg[. 32\)](#page-31-0)*.
- **Q: Does the Reader have a built-in Dictionary?**
- A: Yes. Access the dictionary directly from the Application Menu screen *(pg. [104\)](#page-103-0)* or through the Reader *(pg[. 105\)](#page-104-0)*.
- **Q: Can I read books stored on my SD card?**
- A: Yes, although it's recommended to import the book into your pandigital **novel** so it is available after you remove the SD card.
- **Q: Why doesn't my pandigital** novel **read my SD card?**
- A: If you create a SD card using a Macintosh computer, you must use the FAT32 option when formatting the SD card, otherwise the device does not read the card.

### **BROWSER**

- **Q: Do I need a Wi-Fi adapter to connect to the Internet?**
- A: No. The Wi-Fi adapter is built-in to your pandigital **novel**.

MUSIC

- **Q: What type of audio files can I play on my pandigital** novel**?**
- A: Only MP3 file format.
- **Q: How do I add audio files to my pandigital** novel**?**
- A: You can download audio files from your favorite online music store, import audio files from a SD card, or copy audio files from your computer.
- **Q: Can I create a separate list of my favorite songs?**
- A: Yes. Use **Music>Playlist** (pg. [67\)](#page-66-0).

PHOTOS

- **Q: What type of photo files can I view on my pandigital** novel**?**
- A: JPG, JPEG, PNG
- **Q: How do I add photo files to my pandigital** novel**?**
- A: You can download photo files from your favorite online photo sharing websites, import photo files from your SD card, or copy photo files from your computer.
- **Q: Can I view individual photos as well as slideshows?**
- A: Yes. On the Photo Gallery screen you can select individual photos to view or tap **Slideshow** to play a slideshow *(pg. [69\)](#page-68-0)*.
- **Q: Can I set preferences for how my slideshow displays?**
- A: Yes. Slideshow options are available through **Settings**> **Photos** *(pg[. 78\)](#page-77-0)*.

### EMAIL

- **Q: Can I use any of my personal email addresses to send/receive email?**
- A: Your pandigital novel supports POP3, SMTP, IMAP and Exchange accounts.
- **Q: Can I add my email contacts into my Contact list?**
- A: Yes. Use **Email > Add Senders to Contacts** function *(pg. [89\)](#page-88-0)*.

COMPUTER COMPATIBILITY

- **Q: Which media cards are compatible with my pandigital** novel**?**
- A: Only SD Cards.
- **Q: Which Operating Systems are compatible with my pandigital** novel**?**
- A: Microsoft Windows XP, Windows VISTA, Windows 7, and MAC OS.
- **Q: How do I connect my pandigital** novel **with my computer?**
- A: Use a micro USB cable. Refer to the **Connect to Computer** *(pg[. 115\)](#page-114-0)*.

# **Battery Management**

The pandigital **novel** is delivered with some charge on the battery, but before you start to use your device, it is recommended that you charge the battery for 4 hours.

The rechargeable battery is designed and manufactured to be used and recharged for 400+ complete charge/discharge cycles. The capacity of the battery reduces each time it is charged/depleted. However, you can still try to prolong the battery's lifetime by following the suggestions below:

- Use your device at least once a week.
- Charge the battery regularly and fully. Never leave the battery fully discharged for a long period of time.
- Always keep your device and the battery away from heat.

# **Charge Battery**

**USB Power Adapter:** Plug the USB power adapter into an electrical wall outlet, and then connect to your device to fully charge the battery before use *(4 hours)*. You can use your device while the battery is charging.

**Micro USB Cable:** Connect the **micro USB cable** to your computer. If you want to use the device while the battery is charging, tap  $\sqrt{\phantom{a}}$ when prompted to use the device as a mass storage.

While charging, the battery icon displays as:  $\boxed{\mathcal{F}}$ .

When fully charged, the battery icon displays as: **III** 

A fully discharged battery takes approximately 4 hours to fully charge.

 *You can use the device while the battery is charging.*

# **Technical Specifications**

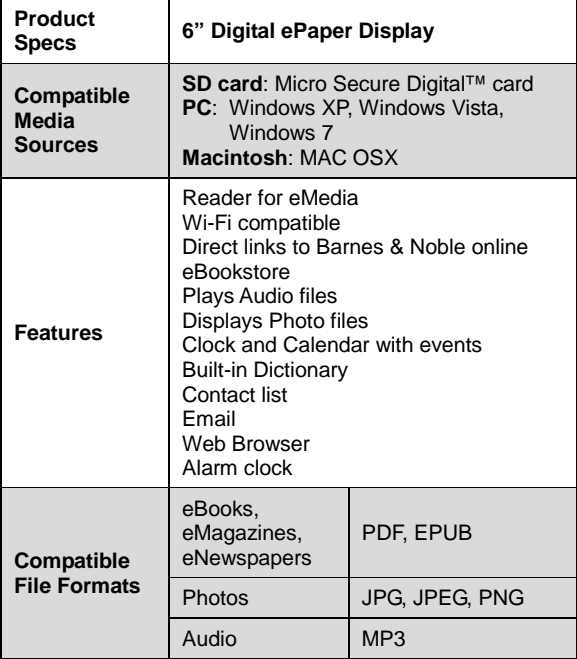

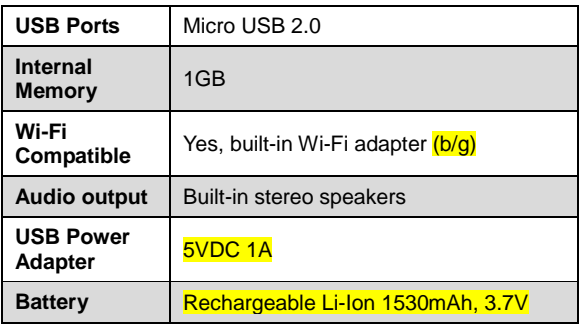

# **Limited Warranty**

The limited warranty set forth below is given by Pandigital with respect to the Pandigital Novel™ line of products (the "Device") purchased and used in the United States of America. Pandigital warrants this product as follows:

LABOR: For a period of one (1) year from the date of purchase, if this Device is found to be defective, Pandigital will repair or replace the Device, at its sole option, at no charge. After this one (1) year period, labor charges will be charged on a case by case basis. If your Device is repaired or replaced during the Warranty Period, it will be covered by this Limited Warranty for the remainder of the original Warranty Period or ninety (90) days from the date of shipment of the replaced Device, whichever is longer

PARTS: For a period of one (1) year from the date of purchase, if this Device is found to be defective, Pandigital will supply at no cost, new or rebuilt replacement parts, at its option, at no charge. After this one (1) year period, parts will be charged for on a case by case basis. Modifications not approved by the party responsible for compliance will void user's authority to operate the equipment. If your Device is repaired or replaced during the Warranty Period, it will be covered by this Limited Warranty for the remainder of the original Warranty Period or ninety (90) days from the date of shipment of the replaced Device, whichever is longer

This Limited Warranty does not cover damage or malfunctions caused by accident, disaster, misuse, abuse, negligence or other external causes; third-party products; Internet or telecommunications failures; commercial use; unauthorized opening, use, service, tampering, alteration, repair or modification; or inadequate packing or shipping procedures. This Limited Warranty also does not cover cosmetic damage or normal wear and tear. This Limited Warranty does not apply to Devices sold as used, refurbished or reconditioned. This Limited Warranty will be void if the Serial Number on your Device has been removed, tampered with or defaced or if your Device has been opened or serviced without authorization, tampered with, altered or modified. This Limited Warranty applies to your Device only (i.e., the hardware), and not to the software within your device. Similarly, this Limited Warranty does not cover downloaded data or materials, or accessories and peripherals, except as expressly provided above. This warranty is valid only in the United States. The Device must be accompanied by a copy of the original retail

purchase receipt for the warranty to be valid. If no proof of purchase is attached, the warranty will not be honored and repair costs incurred will be the responsibility of the end user. This warranty is only valid with written documentation detailing the complaint attached to the outside or inside of the carton. This warranty is invalid if the factory applied serial number has been altered and or removed from the product. This warranty does not provide protection for the loss of data, regardless of format. Pandigital reserves the right to modify and change the design of this Device without prior notice, written or otherwise.

Limitations. TO THE EXTENT PERMITTED BY LAW, THE WARRANTY AND REMEDIES SET FORTH ABOVE ARE EXCLUSIVE AND IN LIEU OF ALL OTHER WARRANTIES AND REMEDIES, AND WE SPECIFICALLY DISCLAIM ALL STATUTORY OR IMPLIED WARRANTIES, INCLUDING, BUT NOT LIMITED TO, WARRANTIES OF MERCHANTABILITY, FITNESS FOR A PARTICULAR PURPOSE AND AGAINST HIDDEN OR LATENT DEFECTS. IF WE CANNOT LAWFULLY DISCLAIM STATUTORY OR IMPLIED WARRANTIES, THEN TO THE EXTENT PERMITTED BY LAW, ALL SUCH WARRANTIES SHALL BE LIMITED IN DURATION TO THE DURATION OF THIS EXPRESS LIMITED WARRANTY AND TO REPAIR OR REPLACEMENT SERVICE.

SOME JURISDICTIONS DO NOT ALLOW LIMITATIONS ON HOW LONG A STATUTORY OR IMPLIED WARRANTY LASTS, SO THE ABOVE LIMITATION MAY NOT APPLY TO YOU. WE ARE NOT RESPONSIBLE FOR DIRECT, SPECIAL, INCIDENTAL OR CONSEQUENTIAL DAMAGES RESULTING FROM ANY BREACH OF WARRANTY OR UNDER ANY OTHER LEGAL THEORY. IN SOME JURISDICTIONS THE FOREGOING LIMITATION DOES NOT APPLY TO DEATH OR PERSONAL INJURY CLAIMS, OR ANY STATUTORY LIABILITY FOR INTENTIONAL AND GROSS NEGLIGENT ACTS AND/OR OMISSIONS, SO THE ABOVE EXCLUSION OR LIMITATION MAY NOT APPLY TO YOU. SOME JURISDICTIONS DO NOT ALLOW THE EXCLUSION OR LIMITATION OF DIRECT, INCIDENTAL OR CONSEQUENTIAL DAMAGES, SO THE ABOVE EXCLUSION OR LIMITATION MAY NOT APPLY TO YOU.

All content included on the Pandigital website as well as Pandigital Devices, including pre-loaded demonstration images, digital media, digital cookbooks, text, graphics, logos, designs, photographs, button icons, images, audio/video clips, digital downloads, data compilations, and software, are the property of Pandigital or its suppliers and is protected by United States and international copyright laws or other intellectual property laws and treaties. Said content shall not be reproduced or used without express written permission from Pandigital and its suppliers respectively.

Use of this product constitutes acceptance of these terms and conditions of warranty.

To obtain warranty service, refer to Customer Support section at www.pandigital.net.

Technical support telephone number: 1-800-715-5354.

## **FCC Notices FCC ID: TLZ-NU706**

This device complies with Part 15 of the FCC Rules. Operation is subject to the following two conditions: (1) this device may not cause harmful interference, and (2) this device must accept any interference received, including interference that may cause undesired operation.

# **Federal Communications Commission (FCC) Statement Information to the User**

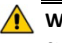

**WARNING!** Changes or modifications to this device not expressly approved by the party responsible for compliance could void the user's authority to operate the equipment.

This equipment has been tested and found to comply with the limits for a Class B digital device, pursuant to Part 15 of the Federal Communication Commission (FCC) Rules. These limits are designed to provide reasonable protection against harmful interference in a residential installation. This equipment generates, uses, and can radiate radio frequency energy and if not installed and used in accordance with the instructions, may cause harmful interference to radio communications. However, there is no guarantee that interference will not occur in a particular installation. If this equipment does cause harmful interference to radio or television reception, which can be determined by turning the equipment off and on, the user is encouraged to try to correct the interference by one or more of the following measures:

- Reorient or relocate the receiving antenna.
- **If** Increase the separation between the equipment and receiver.
- Connect the equipment to an outlet on a circuit different from that to which the receiver is connected.
- Consult the dealer or an experienced radio/TV technician for help.

### **FCC Radiation Exposure Statement:**

This equipment complies with FCC radiation exposure limits set forth for an uncontrolled environment. This device is designed for hand-held operation only. The antenna(s) used for this transmitter must not be collocated or operating in conjunction with any other antenna or transmitter within a host device, except in accordance with FCC multi-transmitter product procedures.

# **Disclaimers**

Linksys is a registered trademark or trademark of Cisco Systems, Inc. and/or its affiliates in the U.S. and certain other countries. Copyright © 2005 Cisco Systems, Inc. All rights reserved.

Barnes & Noble and the "BN" logo are registered trademarks of Barnesandnoble.com LLC. All rights reserved.

Facebook and the "f" logo are registered trademarks of Facebook Inc. All rights reserved.

Yahoo!" is a registered trademark of Yahoo!

Contains Reader<sup>®</sup> Mobile technology by Adobe Systems Incorporated.

## **License Agreement and Terms of Use**

By activating and using the pandigital **novel**, you hereby consent and agree to our License Agreement and Terms of Use.

#### **The Device and Related Services**

The Pandigital Novel (the "Device") is a portable electronic reading device that utilizes wireless connectivity to enable users to shop for, download, browse, and read books, newspapers, magazines, blogs, access websites, e-mail and other materials, all subject to the terms and conditions of this Agreement. The "Service" means the wireless connectivity, provision of digital content, software and support, and other services and support that Pandigital provides Device users.

#### **Wireless Connectivity**

Coverage and Service Interruptions: You acknowledge that if your Device is located in any area without applicable wireless connectivity, you may not be able to use some or all elements of the wireless services. We are not responsible for the unavailability of wireless service or any interruptions of wireless connectivity.

#### **Digital Content**

The Barnes & Noble Store: The Barnes & Noble Store enables you to download, display and use on your Device a variety of digitized electronic content, such as books, subscriptions to magazines, newspapers, journals and other periodicals, blogs, RSS feeds, and other digital content, as determined by Barnes & Noble from time to time (individually and collectively, "Digital Content"). Use of Digital Content: Upon your payment of the applicable fees set by Barnes & Noble, Barnes & Noble grants you the nonexclusive right to keep a permanent copy of the applicable Digital

Content and to view, use, and display such Digital Content an unlimited number of times, solely on the Device or as authorized by Barnes & Noble as part of the Service and solely for your personal, non-commercial use. Digital Content will be deemed licensed to you by Barnes & Noble under this Agreement unless otherwise expressly provided by Barnes & Noble.

Restrictions: Unless specifically indicated otherwise, you may not sell, rent, lease, distribute, broadcast, sublicense or otherwise assign any rights to the Digital Content or any portion of it to any third party, and you may not remove any proprietary notices or labels on the Digital Content. In addition, you may not, and you will not encourage, assist or authorize any other person to, bypass, modify, defeat or circumvent security features that protect the Digital Content.

#### **Software**

Definitions: The following terms apply to the Device and to (a) all software (and the media on which such software is distributed) of Pandigital or third parties that is pre-installed on the Device at time of purchase or that Pandigital provides as updates/upgrades to the pre-installed software (collectively, the "Device Software"), unless you agree to other terms as part of an update/upgrade process; and (b) any printed, on-line or other electronic documentation for such software (the "Documentation"). As used in this Agreement, "Software" means, collectively, the Device Software and Documentation.

Use of the Device Software: You may use the Device Software only on the Device. You may not separate any individual component of the Device Software for use on another device or computer, may not transfer it for use on another device or use it, or any portion of it, over a network and may not sell, rent, lease,

lend, distribute or sublicense or otherwise assign any rights to the Software in whole or in part.

No Reverse Engineering, Decompilation, Disassembly or Circumvention: You may not, and you will not encourage, assist or authorize any other person to, modify, reverse engineer, decompile or disassemble the Device or the Software, whether in whole or in part, create any derivative works from or of the Software, or bypass, modify, defeat or tamper with or circumvent any of the functions or protections of the Device or Software or any mechanisms operatively linked to the Software, including, but not limited to, augmenting or substituting any digital rights management functionality of the Device or Software. Automatic Updates: In order to keep your Software up-to-date, Pandigital may automatically provide your Device with updates/upgrades to the Software.

Export Regulations: You agree to comply with all export and reexport restrictions and regulations of the Department of Commerce and other United States agencies and authorities, and not to transfer, or encourage, assist or authorize the transfer of the Software to a prohibited country or otherwise in violation of any such restrictions or regulations.

#### **General**

No Illegal Use and Reservation of Rights: You may not use the Device, the Service or the Digital Content for any illegal purpose. You acknowledge that the sale of the Device to you does not transfer to you title to or ownership of any intellectual property rights of Pandigital or its suppliers. All of the Software is licensed, not sold, and such license is non-exclusive.

Information Received: The Device Software will provide Pandigital with data about your Device and its interaction with the Service (such as available memory, up-time, log files and signal strength)

and information related to the content on your Device and your use of it (such as automatic bookmarking of the last page read and content deletions from the Device). Information we receive is subject to the Pandigital Privacy Notice.

Patents: The Device and/or methods used in association with the Device may be covered by one or more patents or pending patent applications.

Termination: Your rights under this Agreement will automatically terminate without notice from Pandigital if you fail to comply with any term of this Agreement. Pandigital's failure to insist upon or enforce your strict compliance with this Agreement will not constitute a waiver of any of its rights.

Disclaimer of Warranties: YOU EXPRESSLY ACKNOWLEDGE AND AGREE THAT USE OF THE SERVICE, DEVICE, DIGITAL CONTENT AND SOFTWARE IS AT YOUR SOLE RISK. EXCEPT FOR THE ONE-YEAR LIMITED WARRANTY, THE SERVICE, DEVICE, DIGITAL CONTENT AND SOFTWARE ARE PROVIDED "AS IS" WITH ALL FAULTS AND WITHOUT WARRANTY OF ANY KIND AND PANDIGITAL AND ITS SUPPLIERS AND LICENSORS DISCLAIM ALL WARRANTIES, EXPRESS OR IMPLIED, INCLUDING, BUT NOT LIMITED TO, THE IMPLIED WARRANTIES OF MERCHANTABILITY, FITNESS FOR A PARTICULAR PURPOSE, ACCURACY, QUIET ENJOYMENT AND NON-INFRINGEMENT OF THIRD-PARTY RIGHTS. NO ORAL OR WRITTEN INFORMATION OR ADVICE GIVEN BY PANDIGITAL OR AN AUTHORIZED REPRESENTATIVE OF PANDIGITAL SHALL CREATE A WARRANTY. THE LAWS OF CERTAIN JURISDICTIONS DO NOT ALLOW THE DISCLAIMER OF IMPLIED WARRANTIES. IF THESE LAWS APPLY TO YOU, SOME OR ALL OF THE ABOVE DISCLAIMERS, EXCLUSIONS OR LIMITATIONS MAY NOT APPLY TO YOU, AND YOU MAY HAVE ADDITIONAL RIGHTS.

Limitation of Liability: TO THE EXTENT NOT PROHIBITED BY LAW, NEITHER PANDIGITAL NOR ITS SUPPLIERS OR LICENSORS SHALL BE LIABLE TO YOU FOR ANY INCIDENTAL OR CONSEQUENTIAL DAMAGES FOR BREACH OF ANY EXPRESS OR IMPLIED WARRANTY, BREACH OF CONTRACT, NEGLIGENCE, STRICT LIABILITY OR ANY OTHER LEGAL THEORY RELATED TO THE SERVICE, DEVICE, DIGITAL CONTENT OR SOFTWARE, INCLUDING, BUT NOT LIMITED TO, ANY DAMAGES ARISING OUT OF LOSS OF PROFITS, REVENUE, DATA OR USE OF THE DEVICE OR SOFTWARE OR ANY ASSOCIATED PRODUCT, EVEN IF PANDIGITAL HAS BEEN ADVISED OF THE POSSIBILITY OF SUCH DAMAGES. IN ANY CASE, PANDIGITAL'S AGGREGATE LIABILITY UNDER THIS AGREEMENT SHALL BE LIMITED TO THE AMOUNT ACTUALLY PAID FOR THE DEVICE. THE LAWS OF CERTAIN JURISDICTIONS DO NOT ALLOW THE EXCLUSION OR LIMITATION OF INCIDENTAL OR CONSEQUENTIAL DAMAGES. IF THESE LAWS APPLY TO YOU, SOME OR ALL OF THE ABOVE EXCLUSIONS OR LIMITATIONS MAY NOT APPLY TO YOU, AND YOU MAY HAVE ADDITIONAL RIGHTS. Disputes: ANY DISPUTE ARISING OUT OF OR RELATING IN ANYWAY TO THIS AGREEMENT SHALL BE SUBMITTED TO CONFIDENTIAL ARBITRATION IN ALAMEDA COUNTY, EXCEPT THAT, TO THE EXTENT YOU HAVE IN ANY MANNER VIOLATED OR THREATENED TO VIOLATE PANDIGITAL'S INTELLECTUAL PROPERTY RIGHTS, PANDIGITAL MAY SEEK INJUNCTIVE OR OTHER APPROPRIATE RELIEF IN ANY STATE OR FEDERAL COURT IN THE COUNTY OF ALAMEDA, AND YOU CONSENT TO EXCLUSIVE JURISDICTION AND VENUE IN SUCH COURTS. The arbitrator's award shall be binding and may be entered as a judgment in any court of competent jurisdiction. To the fullest extent permitted by applicable law, no arbitration under this Agreement shall be joined to an arbitration involving any other party subject to this

Agreement, whether through class arbitration proceedings or otherwise.

Severability: If any term or condition of this Agreement shall be deemed invalid, void, or for any reason unenforceable, that part shall be deemed severable and shall not affect the validity and enforceability of any remaining term or condition.

Amendment: Pandigital reserves the right to amend any of the terms of this Agreement at its sole discretion by posting the revised terms on the Pandigital.net website. Your continued use of the Device and Software after the effective date of any such amendment shall be deemed your agreement to be bound by such amendment.

Contact Information: For communications concerning this Agreement, you may contact Pandigital by writing to Pandigital, Attn: Legal Department, 6375 Clark Avenue, Suite 100, Dublin, CA 95468.

© 2010 Pandigital, Inc. or its affiliates. All rights reserved. Pandigital, the Pandigital logo, Pandigital Novel, are trademarks of Pandigital Inc. Barnes & Noble and the "BN" logo are registered trademarks of Barnesandnoble.com LLC. All rights reserved. Facebook and the "f" logo are registered trademarks of Facebook Inc. All rights reserved. Java and all Java based trademarks and logos are trademarks or registered trademarks of Sun Microsystems, Inc. in the U.S. and other countries.

Pandigital Novel contains Adobe® Reader® Mobile software under license from Adobe Systems Incorporated, Copyright © 1995-

2009 Adobe Systems Incorporated. All rights reserved. Adobe and Reader are trademarks of Adobe Systems Incorporated.